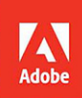

# Adobe Photoshop<br>Elements 2019

**Witterforman** 

# **CLASSROOM IN A BOOK®**

The official training workbook from Adobe

**Jeff Carlson** 

## FREE SAMPLE CHAPTER

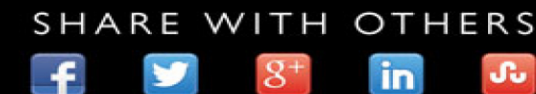

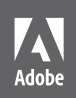

# Adobe Photoshop Elements 2019

**CLASSROOM IN A BOOK**® The official training workbook from Adobe

**Williamman** 

Jeff Carlson

Adobe Photoshop Elements 2019 Classroom in a Book®

© 2019 Adobe. All rights reserved.

Adobe Press is an imprint of Pearson Education, Inc. For the latest on Adobe Press books, go t[o www.adobepress.](http://www.adobepress.com) [com.](http://www.adobepress.com) To report errors, please send a note to [errata@peachpit.com.](mailto:errata@peachpit.com) For information regarding permissions, request forms and the appropriate contacts within the Pearson Education Global Rights & Permissions department, please visit [www.pearsoned.com/permissions/.](http://www.pearsoned.com/permissions/)

If this guide is distributed with software that includes an end user license agreement, this guide, as well as the software described in it, is furnished under license and may be used or copied only in accordance with the terms of such license. Except as permitted by any such license, no part of this guide may be reproduced, stored in a retrieval system, or transmitted, in any form or by any means, electronic, mechanical, recording, or otherwise, without the prior written permission of Adobe Systems Incorporated. Please note that the content in this guide is protected under copyright law even if it is not distributed with software that includes an end user license agreement.

The content of this guide is furnished for informational use only, is subject to change without notice, and should not be construed as a commitment by Adobe Systems Incorporated. Adobe Systems Incorporated assumes no responsibility or liability for any errors or inaccuracies that may appear in the informational content contained in this guide.

Please remember that existing artwork or images that you may want to include in your project may be protected under copyright law. The unauthorized incorporation of such material into your new work could be a violation of the rights of the copyright owner. Please be sure to obtain any permission required from the copyright owner.

Any references to company names in sample files are for demonstration purposes only and are not intended to refer to any actual organization.

Adobe, the Adobe logo, Classroom in a Book, Creative Cloud, the Creative Cloud logo, Illustrator, InDesign, Photoshop, Premiere, and Revel are either registered trademarks or trademarks of Adobe Systems Incorporated in the United States and/or other countries. Adobe product screenshots reprinted with permission from Adobe Systems Incorporated.

Apple, Mac OS, macOS, Macintosh, iOS, iPad, iPhone, and QuickTime are trademarks of Apple, registered in the U.S. and other countries. Microsoft and Windows are either registered trademarks or trademarks of Microsoft Corporation in the U.S. and/or other countries. Dropbox, Google Drive and all other trademarks are the property of their respective owners.

Unless otherwise indicated herein, any third party trademarks that may appear in this work are the property of their respective owners and any references to third party trademarks, logos or other trade dress are for demonstrative or descriptive purposes only. Such references are not intended to imply any sponsorship, endorsement, authorization, or promotion of Pearson Education, Inc. products by the owners of such marks, or any relationship between the owner and Pearson Education, Inc., or its affiliates, authors, licensees or distributors.

Adobe Systems Incorporated, 345 Park Avenue, San Jose, California 95110-2704, USA

Notice to U.S. Government End Users. The Software and Documentation are "Commercial Items," as that term is defined at 48 C.F.R. §2.101, consisting of "Commercial Computer Software" and "Commercial Computer Software Documentation," as such terms are used in 48 C.F.R. §12.212 or 48 C.F.R. §227.7202, as applicable. Consistent with 48 C.F.R. §12.212 or 48 C.F.R. §§227.7202-1 through 227.7202-4, as applicable, the Commercial Computer Software and Commercial Computer Software Documentation are being licensed to U.S. Government end users (a) only as Commercial Items and (b) with only those rights as are granted to all other end users pursuant to the terms and conditions herein. Unpublished-rights reserved under the copyright laws of the United States. Adobe Systems Incorporated, 345 Park Avenue, San Jose, CA 95110-2704, USA. For U.S. Government End Users, Adobe agrees to comply with all applicable equal opportunity laws including, if appropriate, the provisions of Executive Order 11246, as amended, Section 402 of the Vietnam Era Veterans Readjustment Assistance Act of 1974 (38 USC 4212), and Section 503 of the Rehabilitation Act of 1973, as amended, and the regulations at 41 CFR Parts 60-1 through 60-60, 60-250, and 60-741. The affirmative action clause and regulations contained in the preceding sentence shall be incorporated by reference.

ISBN-13: 978-0-13-529863-3<br>ISBN-10: 0-13-529863-6 0-13-529863-6

# **CONTENTS AT A GLANCE**

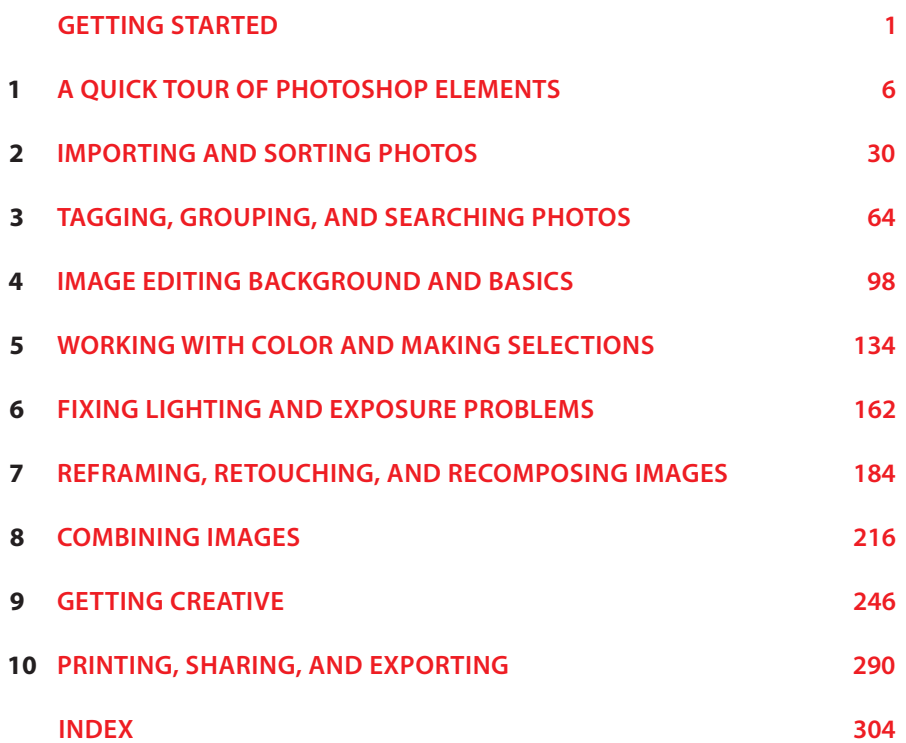

# <span id="page-4-0"></span>**CONTENTS**

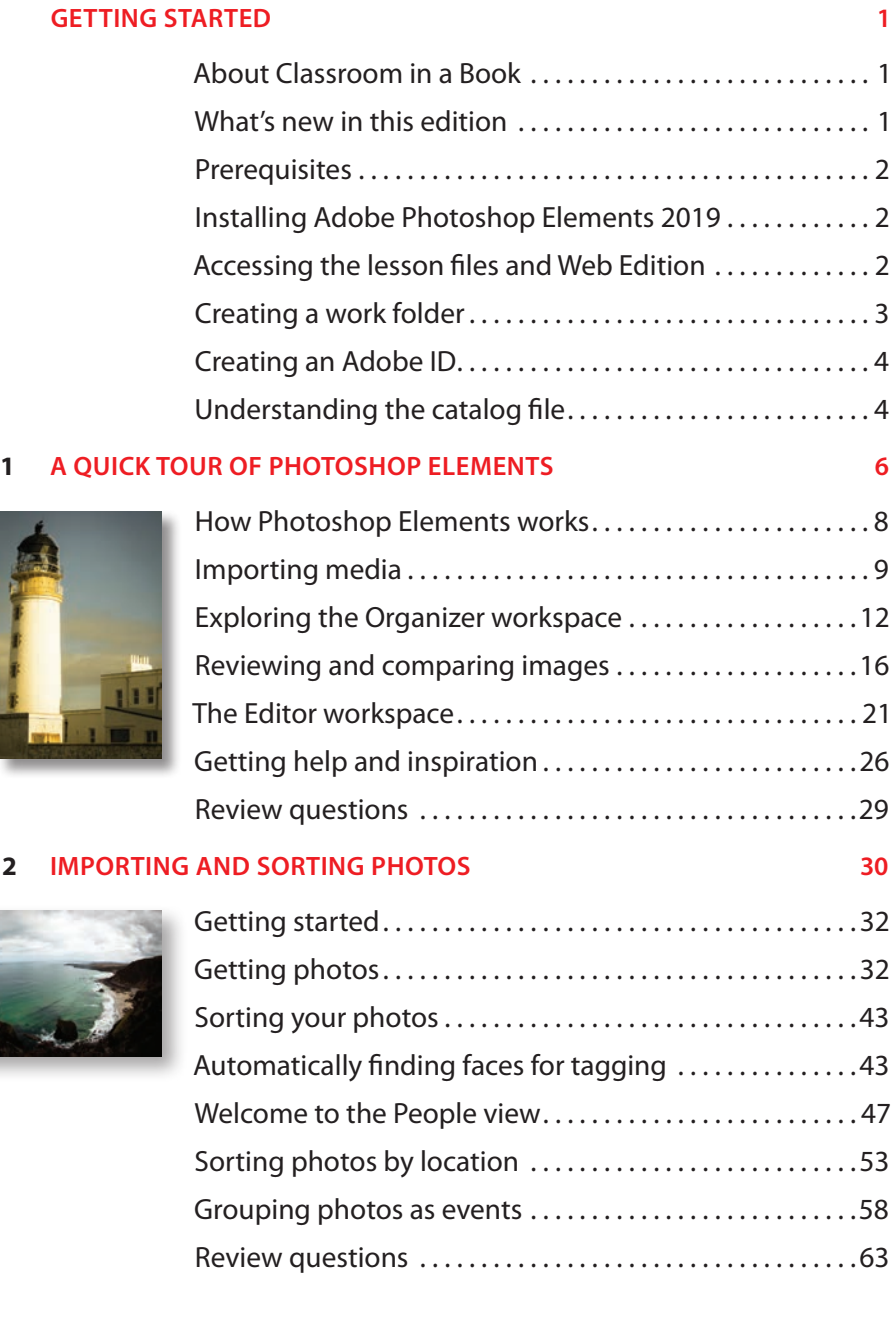

#### **3 TAGGING, GROUPING, AND SEARCHING PHOTOS 64**

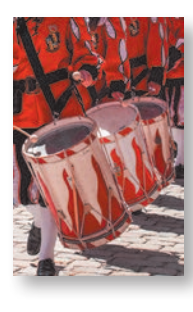

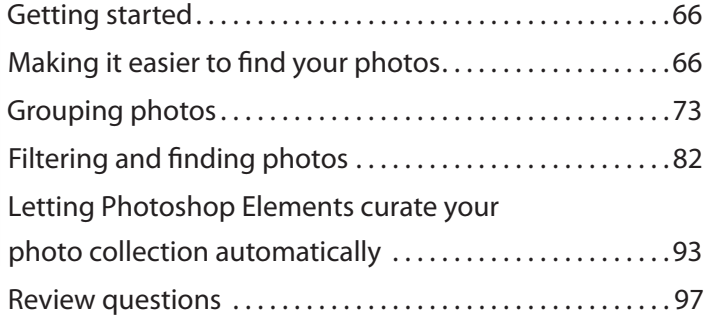

#### **4 IMAGE EDITING BACKGROUND AND BASICS 98**

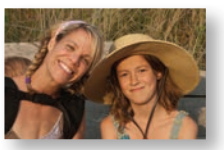

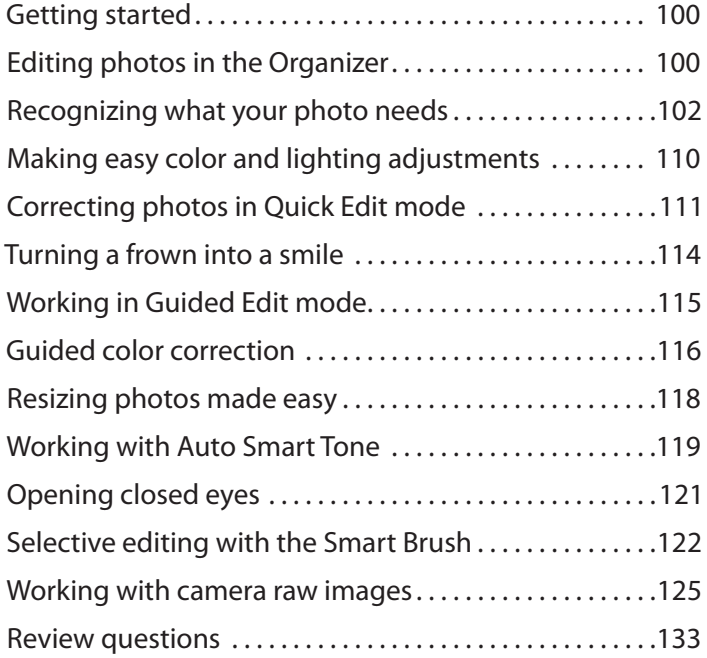

#### **5 WORKING WITH COLOR AND MAKING SELECTIONS 134**

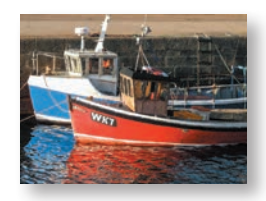

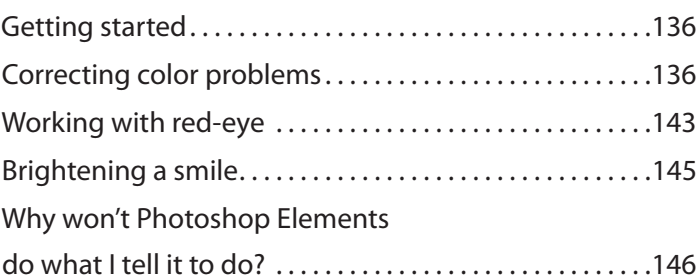

<span id="page-6-0"></span>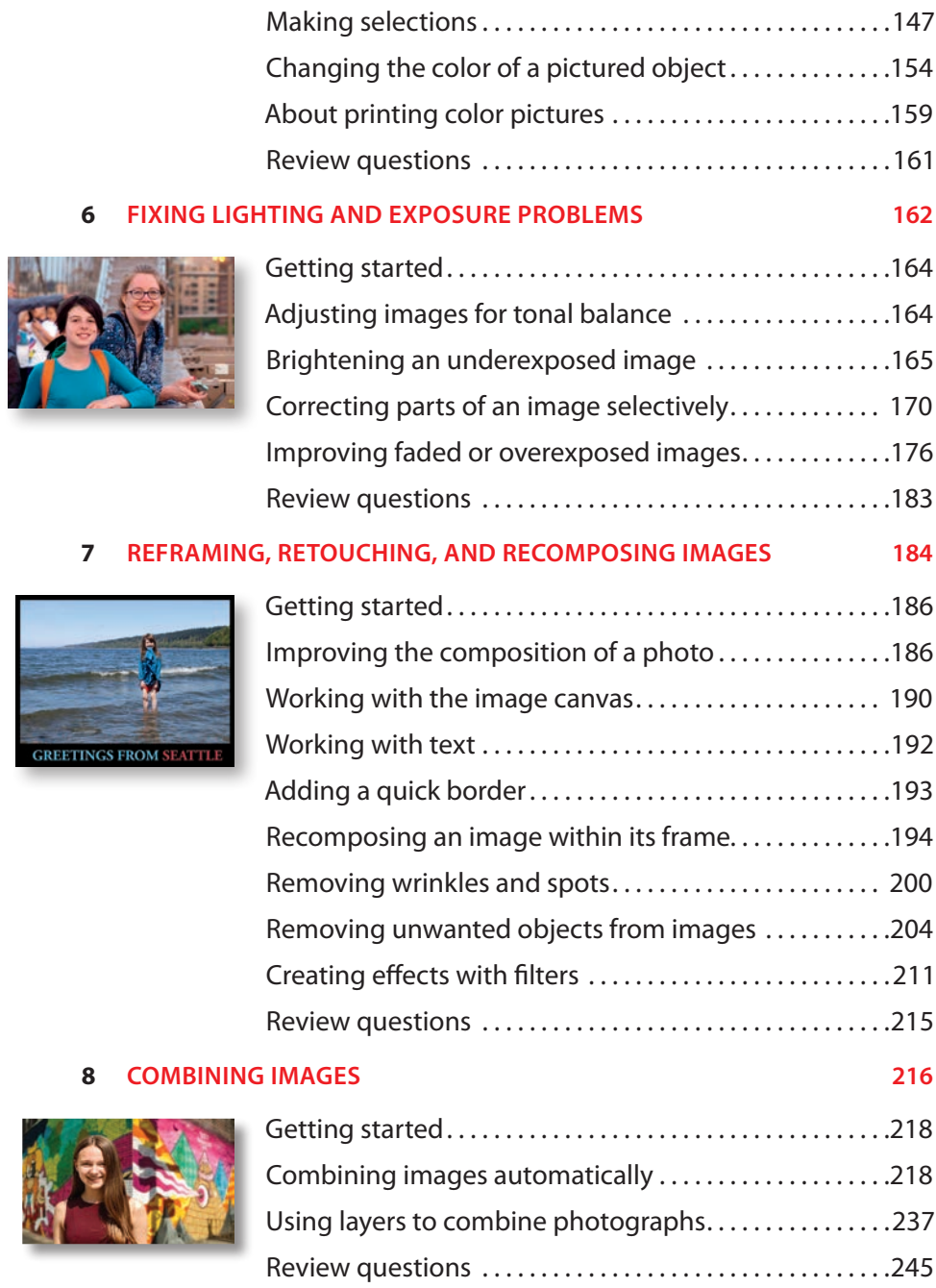

**GREE** 

#### **9 GETTING CREATIVE 246**

<span id="page-7-0"></span>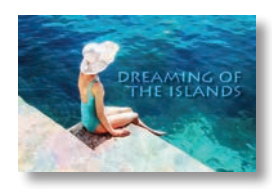

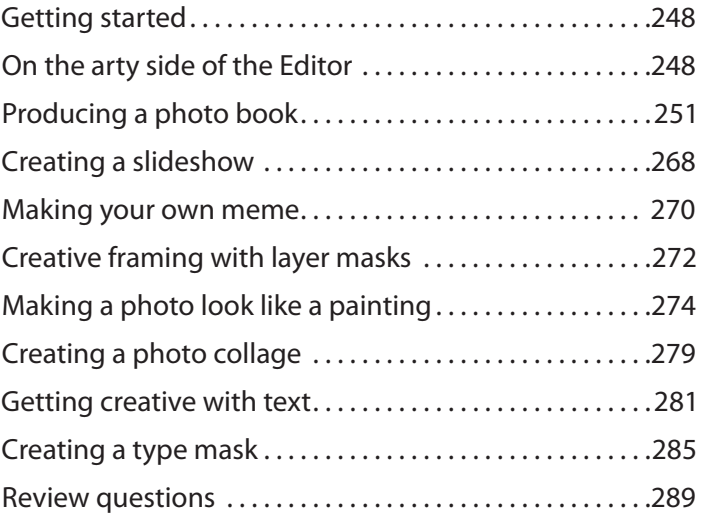

#### **10 PRINTING, SHARING, AND EXPORTING 290**

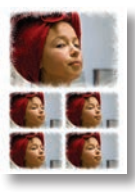

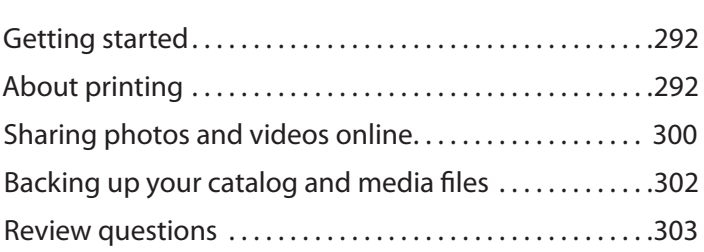

**INDEX** 304

# <span id="page-8-0"></span>**[GETTING STARTED](#page-4-0)**

Adobe® Photoshop® Elements 2019 delivers image-editing tools that balance power and versatility with ease of use. Whether you're a home user or hobbyist, a professional photographer or a business user, Photoshop Elements 2019 makes it easy to produce good-looking pictures, share your stories in stylish, sophisticated creations for both print and web, and manage and safeguard your precious photos.

If you've used an earlier version of Photoshop Elements, you'll find that this Classroom in a Book® will teach you advanced skills and provide an introduction to the new and improved features in this version. If you're new to Adobe Photoshop Elements, you'll learn the fundamental concepts and a range of techniques that will help you master the application.

#### **[About Classroom in a Book](#page-4-0)**

*Adobe Photoshop Elements 2019 Classroom in a Book* is part of the official training series for Adobe graphics and publishing software, developed with the support of Adobe product experts. Each lesson is made up of a series of self-paced projects that will give you hands-on experience using Photoshop Elements 2019.

See "Accessing the lesson files and Web Edition" on the next page for instructions on downloading the sample photographs and other resources used for the lessons in *Adobe Photoshop Elements 2019 Classroom in a Book*.

#### **[What's new in this edition](#page-4-0)**

This edition covers many new and improved features in Adobe Photoshop Elements 2019, from the Home screen, which includes Auto Creations to make slideshows and other projects using your media, to revamped collage tools and new guided edits.

#### <span id="page-9-0"></span>**[Prerequisites](#page-4-0)**

Before you begin the lessons in this book, make sure that you and your computer are ready by following the tips and instructions on the next few pages.

#### **Requirements on your computer**

You'll need about 900 MB of free space on your hard disk—around 400 MB for the lesson files and up to 550 MB for the work files that you'll create as you work through the exercises.

#### **Required skills**

The lessons in this book assume that you have a working knowledge of your computer and its operating system. Make sure that you know how to use the mouse, standard menus and commands, context menus, windows, and scroll bars.

If you need to review these basic and generic computer skills, see the documentation included with your Microsoft<sup>®</sup> Windows<sup>®</sup> or Apple<sup>®</sup> macOS<sup>®</sup> software.

#### **[Installing Adobe Photoshop Elements 2019](#page-4-0)**

Before you begin the *Adobe Photoshop Elements 2019 Classroom in a Book* lessons, make sure your system is set up correctly and you've installed the required software and hardware. You must purchase the Adobe Photoshop Elements 2019 software separately. For system requirements and instructions for downloading, installing, and setting up the software, refer to the topics listed under the header "Troubleshoot installation" at [helpx.adobe.com/photoshop-elements.html.](http://helpx.adobe.com/photoshop-elements.html)

#### **[Accessing the lesson files and Web Edition](#page-4-0)**

If you purchased an eBook from [peachpit.com](http://peachpit.com) or [adobepress.com,](http://adobepress.com) your Web Edition will automatically appear under the Digital Purchases tab on your Account page. Click the Launch link to access the product. Continue reading to learn how to register your product to get access to the lesson files.

If you purchased an eBook from a different vendor or you bought a print book, you must register your purchase on [peachpit.com](http://peachpit.com) in order to access the online content:

- **1** Go to [www.peachpit.com/register.](http://www.peachpit.com/register)
- **2** Sign in or create a new account.
- **3** Enter ISBN: **9780135298633**.

 **Note:** The sample images are provided for your personal use with this book. You are not authorized to use these files commercially, or to publish or distribute them in any form without written permission from Adobe Systems, Inc. and the individual photographers or other copyright holders.

- <span id="page-10-0"></span>**4** Answer the questions as proof of purchase.
- **5** The Web Edition will appear under the Digital Purchases tab on your Account page. Click the Launch link to access the product.

The lesson files can be accessed through the Registered Products tab on your Account page. Click the Access Bonus Content link below the title of your product to proceed to the download page. Click the lesson file links to download them to your computer.

#### **[Creating a work folder](#page-4-0)**

Now you need to create a folder to hold your downloaded and unzipped lesson files, as well as the work files you'll save in the course of the lessons in this book.

- **1** Create a new folder named **PSE2019CIB** inside the *username*/Documents (Windows) or *username*/Documents (macOS) folder on your computer.
- **2** If you downloaded the entire Lessons folder, drag the unzipped Lessons folder into the PSE2019CIB folder on your hard disk.
- **3** If you downloaded the work folder for an individual lesson, first create a folder named Lessons inside the PSE2019CIB folder; then, drag the unzipped individual lesson folder to your PSE2019CIB/Lessons folder.

Now, you can create a folder to store the finished files that you'll produce as you work through the exercises.

- **4** In Windows Explorer (Windows) / the Finder (macOS), open the Lessons folder inside the new PSE2019CIB folder on your hard disk.
- **5** Choose File > New > Folder (Windows) / File > New Folder (macOS). Type **My CIB Work** as the name for the new folder.

*If you follow the instructions carefully as you work through each exercise in this book, you'll preserve the original lesson file that you downloaded by saving your work with a new file name. If you do accidentally overwrite the original lesson files, you can download fresh copies at any time from your [peachpit.com](http://peachpit.com) account.*  **Note:** In this book, the forward slash character (/) is used to separate equivalent terms and commands for Windows / macOS, in the order shown here.

 **Note:** In this book, the forward arrow character (>) is used to denote submenus and commands found in the menu bar at the top of the workspace or in context and options menus; for example, Menu > Submenu > Command.

#### <span id="page-11-0"></span>**[Creating an Adobe ID](#page-4-0)**

When you install Adobe Photoshop Elements 2019 (macOS) or launch the program for the first time (Windows), you'll be asked to create an Adobe ID to register your product online. If you were offline and skipped this step, Photoshop Elements will prompt you at startup. You can take advantage of one of these opportunities, or register from the Photoshop Elements Editor by choosing Help > Sign In.

Creating an Adobe ID is free and only takes a minute. Your Adobe ID will streamline your customer support experience, making it easy to make new purchases or to retrieve a lost serial number.

With an Adobe ID, you'll also be able to log in to community forums and user groups and get access to free trial downloads, hundreds of free product extensions, members-only white papers and downloads, and more.

#### **[Understanding the catalog file](#page-4-0)**

The catalog file is a central concept in understanding how Photoshop Elements works. Photoshop Elements doesn't actually "import" your images in the sense of transferring them from one place to another. For each image you import, Photoshop Elements simply creates a new entry in the catalog that is linked to the source file, wherever it is stored, but the image itself is not moved or copied.

All the work you put into organizing your photo library is recorded in the catalog file; it's updated whenever you tag, rate, or label a photo, or group images in an album.

As well as digital photographs, a catalog can include video and audio files, scans, PDF documents, and any presentations and layouts you might create in Photoshop Elements, such as slideshows, photo collages, and CD/DVD jacket designs.

The first time you launch Photoshop Elements, it creates a default catalog file (named My Catalog) on your hard disk. Although a single catalog can efficiently handle thousands of files, you can establish separate catalogs for different purposes if that's the way you prefer to work.

In the first lesson in this book, you'll create and load a dedicated catalog into which you'll import the sample images for the exercises, so that you can keep your lesson files separate from your own photo library.

## <span id="page-12-0"></span>**Additional resources**

*Adobe Photoshop Elements 2019 Classroom in a Book* is not intended to replace the documentation that comes with the program or to be a comprehensive reference for every feature. Only the commands and options used in the lessons are explained in this book. For comprehensive information about program features and tutorials, please refer to these resources:

**Adobe Photoshop Elements 2019 Learn and Support** Point your browser to [helpx.adobe.com/photoshop-elements.html,](http://helpx.adobe.com/photoshop-elements.html) where you can find hands-on tutorials, Help, answers to common questions, troubleshooting information, and more.

**Adobe Photoshop Elements 2019 product home page** [adobe.com/products/photoshop-elements](http://adobe.com/products/photoshop-elements)

**Photoshop Elements Forums** [forums.adobe.com/community/photoshop\\_elements](http://forums.adobe.com/community/photoshop_elements)  lets you tap into peer-to-peer discussions as well as questions and answers on Adobe products.

**Resources for educators** Both [adobe.com/education](http://adobe.com/education) and [edex.adobe.com](http://edex.adobe.com)  offer a treasure trove of information for instructors who teach classes on Adobe software. Find solutions for education at all levels, including free curricula that use an integrated approach to teaching Adobe software and can be used to prepare for the Adobe Certified Associate exams.

**Free trial versions of Adobe Photoshop Elements 2019 and Adobe Premiere Elements 2019** The trial version of the software is fully functional and offers every feature of the product for you to test drive. To download your free trial version, go to [www.adobe.com/downloads.html.](http://www.adobe.com/downloads.html)

# <span id="page-13-0"></span>**7 [REFRAMING, RETOUCHING,](#page-6-0)  AND RECOMPOSING IMAGES**

#### **Lesson overview**

Some photos have image flaws other than color or lighting problems; a picture that was taken hurriedly might be spoiled by being tilted or poorly composed, and even a technically perfect exposure can be diminished by dust or water spots on the lens, blemishes on a portrait subject's skin, or an extraneous object cluttering the composition.

In this lesson, you'll learn a range of techniques for cropping, retouching, and rearranging the composition of such images:

- **•** Using the Straighten and Crop tools to reframe an image
- **•** Correcting perspective distortion
- **•** Creating a photo border
- **•** Improving the impact of an image with the Recompose tool
- **•** Enhancing composition by repositioning objects in the frame
- **•** Retouching skin with the Healing Brush tool
- **•** Removing unwanted objects with content-aware healing
- **•** Reinventing an image with creative effects

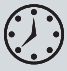

This lesson will take about 90 minutes to complete. Please log in to your account at [peachpit.com](http://peachpit.com) to download the lesson files for this lesson, or go to the "Getting Started" section at the beginning of this book and follow the instructions under "Accessing the lesson files and Web Edition." Store the files on your computer in a convenient location. Your Account page is also where you'll find any updates to the lesson files. Look on the Lesson & Update Files tab to access the most current content.

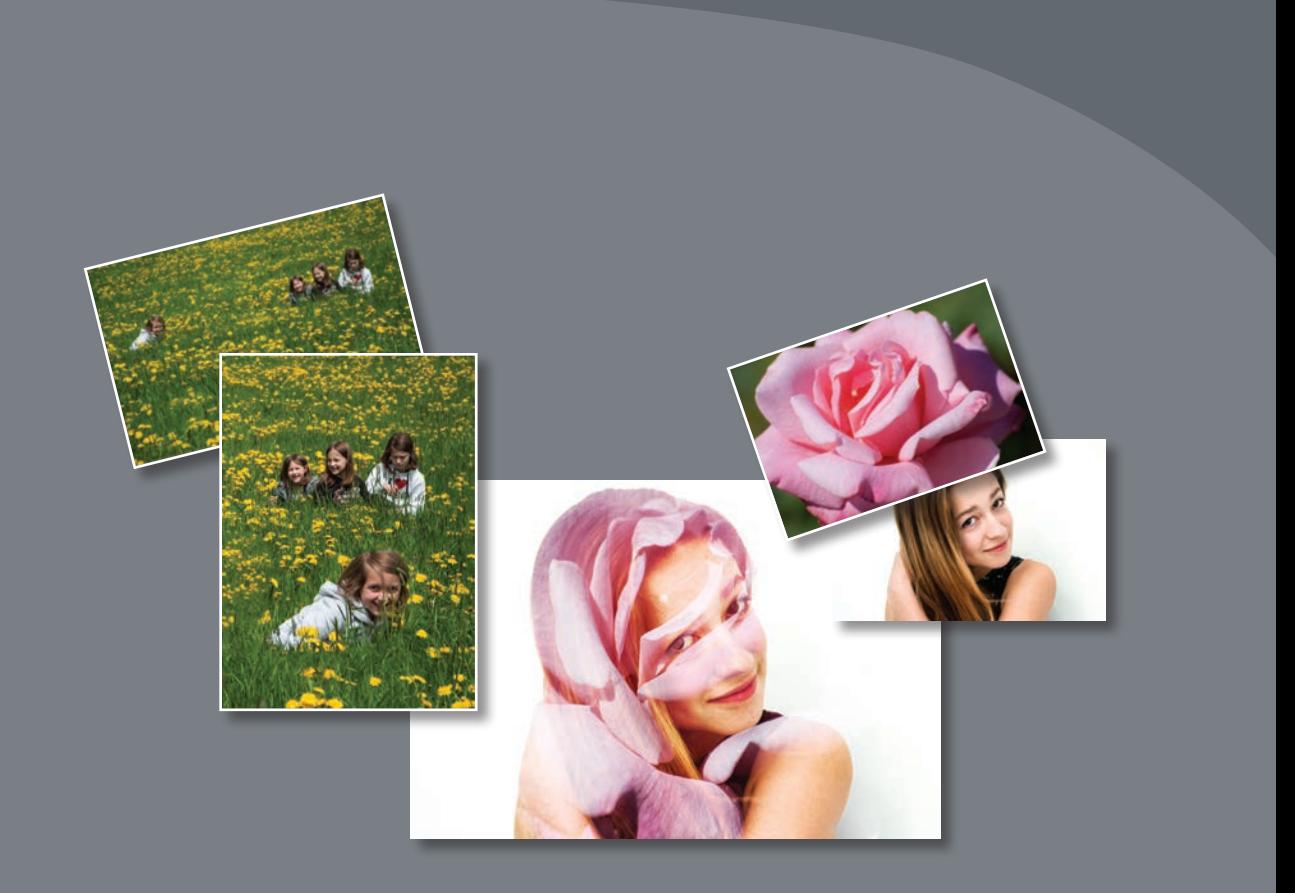

Photoshop Elements delivers a range of tools to help you bring out the potential in a photo, despite its flaws. The same tricks and techniques that enable you to remove or reposition an inconveniently placed object, retouch spots and blemishes in a portrait, or restore a treasured keepsake by repairing creases and tears can also be used creatively to manipulate reality in order to produce exactly the image you want.

#### **[Getting started](#page-6-0)**

Begin by importing the sample images for this lesson to your CIB Catalog.

- **1** Start Photoshop Elements and click Organizer in the Home screen. Check the lower-right corner of the Organizer workspace to make sure the CIB Catalog is loaded—if not, choose File > Manage Catalogs and select it from the list.
- **2** Click the Import button at the upper left of the Organizer workspace and choose From Files And Folders from the drop-down menu. In the Get Photos And Videos From Files And Folders dialog box, locate and select your Lesson 7 folder. Disable the option Get Photos From Subfolders and the automatic processing options; then, click Get Media.
- **3** In the Import Attached Keyword Tags dialog box, click Select All; then, click OK.

#### **[Improving the composition of a photo](#page-6-0)**

When you're hurried, distracted by movement, or shooting in awkward conditions, the result is often a photo that *could* have been great—if only it had been framed better. The Crop tool and the Straighten tool in the Expert Edit mode toolbar will help you turn the shot you got into the photo you *should* have captured.

Sometimes you're just too busy fitting everything you want into frame to notice a crooked horizon. The Straighten tool makes it easy to quickly correct a tilted image. The Crop tool can be customized, by choosing from a range of preset aspect ratios and cropping overlays, to help you bring out the visual potential of your image.

#### **Using the Straighten tool**

You can use the Straighten tool to designate a feature in your crooked photo that should be either horizontal or vertical; then, Photoshop Elements will rotate the image to straighten it in relation to your reference line.

- **1** Select the image 07\_01.jpg in the Media Browser, and then click the Editor button ( $\geq$ )—not the arrow beside it—in the taskbar. Alternatively, you could select the file and choose Edit > Edit With Photoshop Elements Editor. If the Editor doesn't open to Expert mode, click Expert in the mode picker.
- **2** Choose Window > Reset Panels; then use the Window menu again to hide the Panel Bin. If either the Photo Bin or the tool options pane is currently open, click the corresponding button at the left of the taskbar to hide it; then, choose View > Fit On Screen, or double-click the Hand tool to see the entire image at the highest magnification possible. Hold down the Ctrl / Command key and press the minus sign (−) key once to zoom out just enough to see a little of the blank artboard (colored gray by default) surrounding the photo in the Edit pane.

<span id="page-15-0"></span> **Note:** Before you start this lesson, make sure you've set up a folder for your lesson files and downloaded the Lesson 7 folder from your Account page at [www.peachpit.com,](http://www.peachpit.com) as detailed in "Accessing the lesson files and Web Edition" and "Creating a work folder " in the "Getting Started" section at the beginning of this book. You should also have created a new work catalog (see "Creating a catalog for working with this book" in Lesson 1).

**3** Select the Straighten tool ( $\Box$ ) in the toolbar; then, click the Tool Options button  $(\frac{1}{2})$  in the taskbar, if necessary, to open the tool options pane. Make sure the Straighten tool is set to Grow Or Shrink Canvas To Fit mode and the Autofill Edges option is disabled; then, hide the tool options pane.

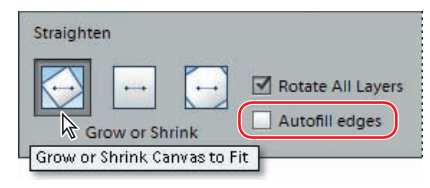

This photo features a sea horizon—the most reliable of reference levels. In the absence of a natural horizon, you can often use a horizontal architectural feature.

**4** Drag a long line along the horizon in the left half of the photo (at the right the horizon is hidden by the land in the middle distance). When you release the mouse button, Photoshop Elements straightens the image relative to the line you drew. Note the newly enlarged canvas surrounding the rotated image.

**Fip:** Choose Grow Or Shrink Canvas To Fit when you wish to crop the rotated image manually; the other options will trim it automatically.

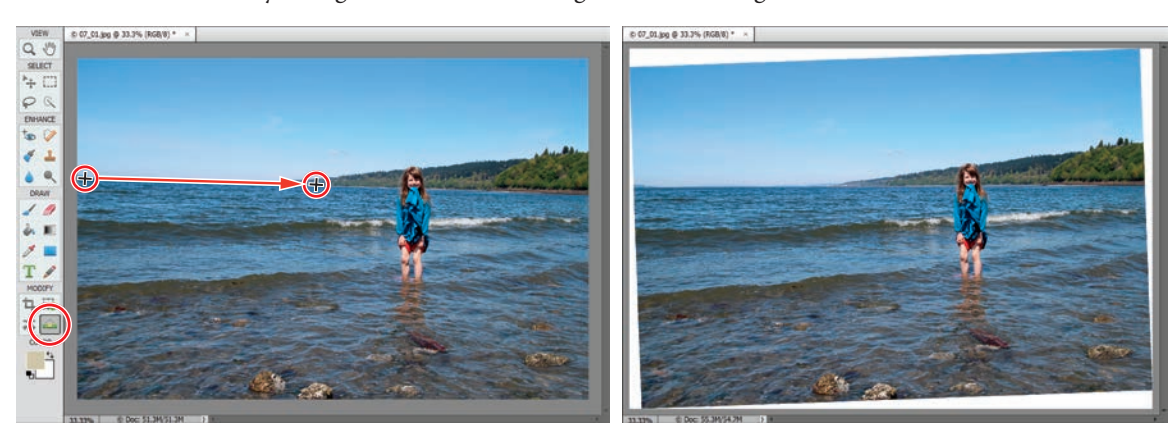

You could crop the straightened image manually to trim away the angled edges, but for the purposes of this exercise, you'll look at a couple of alternative options.

- **5** Press Ctrl+Z / Command+Z to undo the Straighten tool. Show the tool options pane and click the second of the three icons at the left to activate the Remove Background mode; then, use the Straighten tool to trace the horizon again. Photoshop Elements crops the largest area possible within the angled edges. Hide the tool options pane to examine the results.
- **6** Undo the operation; then, reset the Straighten tool to the Grow Or Shrink mode and activate the Autofill Edges option. Trace the horizon, and then inspect the results; rather than trimming the angled edges, Photoshop Elements has used content-aware image analysis to fill the white extended canvas that you saw in step 4 with detail that matches the image.

As you can see in the illustration at the right, this method has preserved all the detail of the original photo.

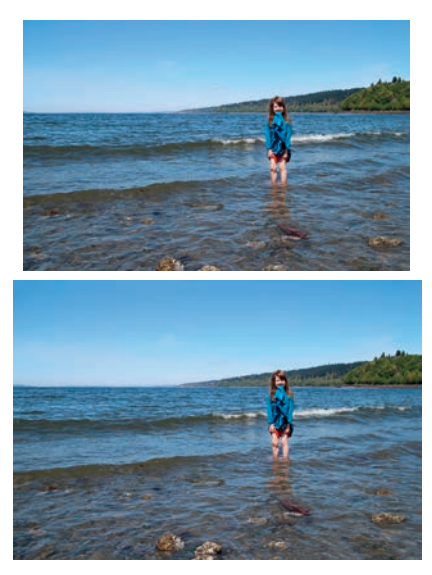

**7** Choose Layer > Flatten Image; then, choose File > Save As. Name the new file **07\_01\_Straight**, to be saved to your My CIB Work folder in JPEG format and included in the Organizer but not in a version set. Click Save; then, click OK to accept the settings in the JPEG Options dialog box. Keep the file open.

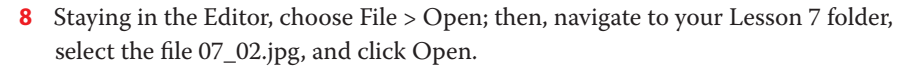

In many photos it's difficult to identify a reliable horizontal reference; in these cases, you can look for a vertical feature such as a signpost or any structural element that isn't too obviously affected by perspective or lens distortion. For this image, where the horizon is not visible and almost every man-made horizontal is pictured in perspective, the tower provides the strongest reference.

**9** With the Straighten tool ( $\Box$ ) selected, open the tool options pane. Click the second of the three icons at the left to activate the Remove Background mode.

In Remove Background mode, the Autofill Edges option is disabled; for our lesson photo, Autofill Edges is likely to produce unwanted artifacts, especially in the cluttered detail of the lower-right corner. The composition is unlikely to be diminished by trimming away the tilted edges after rotation, as the tower is the primary focus.

**10** Starting at the tip of the tower, drag a line down through the center of the structure. As the tower is stepped in toward the top and pictured in slight perspective, the bottom of your reference line should pass through the entrance arch a little to the right of center. When you're done, release the mouse button.

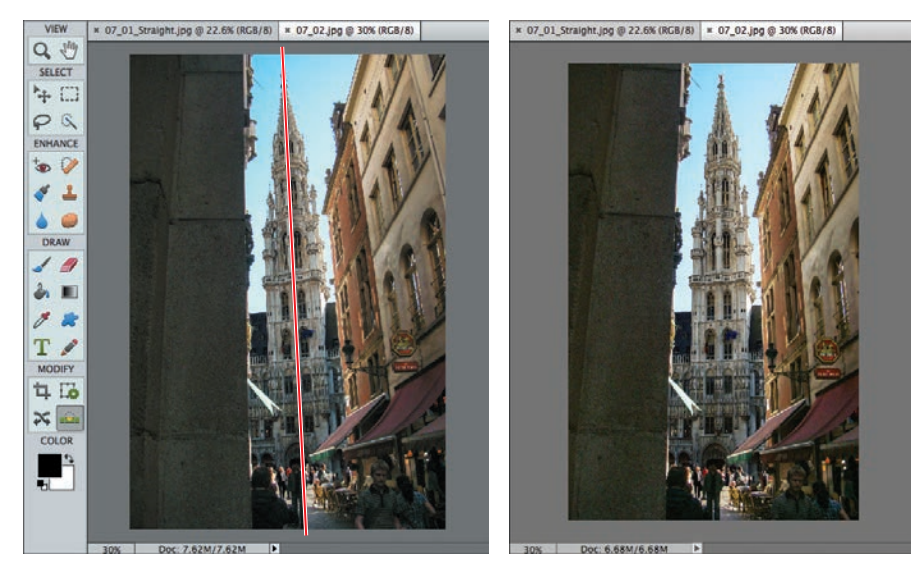

**11** Choose File > Save As. Name the file **07\_02\_Straight.jpg**, to be saved to your My CIB Work folder in JPEG format and included in the Organizer but not in a version set. Click Save; then, click OK to accept the settings in the JPEG Options dialog box. Choose File > Close.

<span id="page-17-0"></span>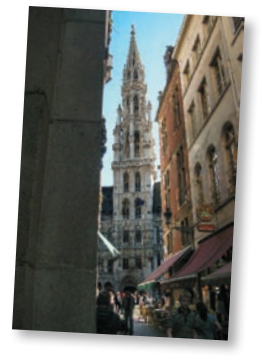

**Fip:** The Straighten tool is also available in Quick Edit mode, with a simplified set of controls in the tool options pane. When you've completed this exercise, try straightening the same images in Quick Edit mode to see which you prefer.

 **Note:** For some tilted images, you can achieve good results by choosing either Straighten Image or Straighten And Crop Image from the Image > Rotate menu. Both of these commands perform straightening functions automatically.

#### <span id="page-18-0"></span>**Reframing a photo with the Crop tool**

Composing your photo well can make the difference between an ordinary snapshot and a striking, memorable image; framing too much irrelevant detail can detract from your intended focus, and an awkward arrangement of forms within the frame can make your picture appear unbalanced.

In practice, sometimes there isn't enough time while you're shooting to frame a photo carefully; fortunately, you can use the Crop tool to improve the composition once you get home.

- **1** With the image 07\_01\_Straight.jpg open in the Editor, select the Crop tool  $(\mathbf{\bar{u}})$ .
- **2** Inspect the settings in the tool options pane.

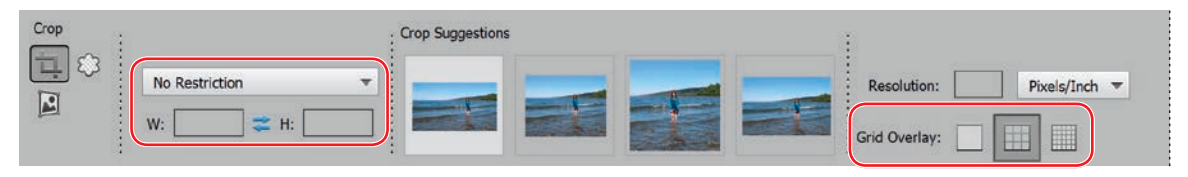

By default, the aspect ratio is set to No Restriction, which means that you're free to change the proportions of the crop, and Grid Overlay is set to Rule Of Thirds, a layout guide based on the principle that a composition looks balanced when its elements are aligned with the lines and intersections of a grid that divides the image into three equal parts on both axes.

Photoshop Elements offers cropping suggestions to help you make a start. You may see a different set of suggested crops from those in the illustration above.

- **3** Hover the pointer over each crop suggestion in turn to see the effect.
- **4** Change the crop aspect ratio from No Restriction to Use Photo Ratio. Drag the corner handles of the cropping rectangle to set up a crop with the upper horizontal guide aligned with the horizon, the lower guide aligned with the girl's knees, and the vertical guide at her shoulder to the right. Click the Commit button  $(\bullet)$  to execute the crop.

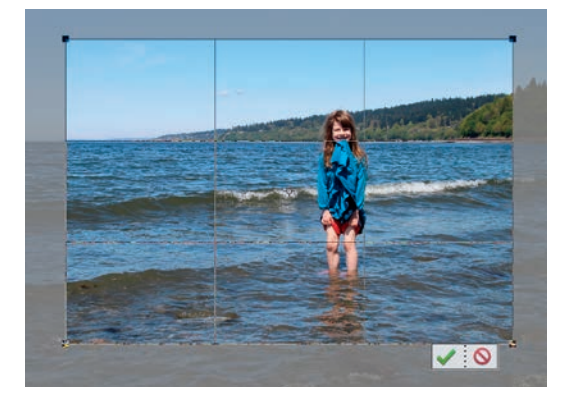

**5** Choose File > Save As. Make sure that the new file will be included in the Organizer but not in a version set. Name the file **07\_01\_Cropped.jpg**, to be saved to your My CIB Work folder in JPEG format. Click Save; then, set the highest quality in the JPEG Options dialog box and click OK. Keep the saved file open for the next exercise.

**Fip:** Remember that you can use cropping not only to trim an image or change its aspect ratio, but also as a way to draw attention to your subject or improve the balance of your composition.

#### <span id="page-19-0"></span>**[Working with the image canvas](#page-6-0)**

Think of the image canvas as the equivalent of the paper on which a photo is printed. While you're working with a digital photo, image data may temporarily lie outside the canvas space, but it will be clipped to the canvas boundary as soon as the image is flattened. To extend our limited analogy just a little further, think of the layer data as the image projected by a photographic enlarger in the darkroom. Although the projected image may be offset or enlarged so that it falls outside the borders of the paper, the data still exists; you can continue to work with it right up until the moment that the photographic paper is exposed.

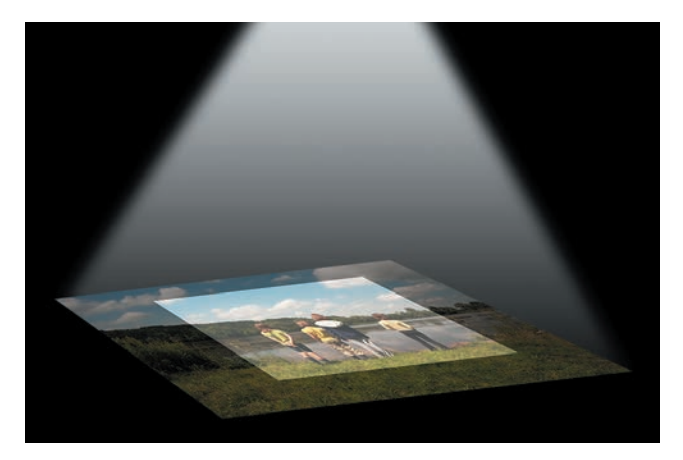

#### **Adding a border to a photo**

By default, the canvas is the same size as the image and is therefore not visible. If you increase the size of the image file, the canvas is enlarged automatically; however, you can also choose to enlarge the canvas independently of the image size, effectively adding a border around your photo—just as if you printed a photo on a sheet of paper larger than the image.

By default, the extended canvas, and therefore the border, takes on the Background color as set in the color swatches at the bottom of the toolbar.

- **1** With the image 07 01 Cropped.jpg still open and the Editor in Expert mode, double-click the Hand tool  $(\sqrt{\mathbb{N}})$  or choose View > Fit On Screen. Use the Window menu to hide the Panel Bin, if necessary; then, hide the tool options pane by clicking the Tool Options button  $(\sqrt{P})$  at the left of the taskbar.
- **2** If you don't see a reasonable amount of the blank gray background surrounding the image, hold down the Ctrl / Command key and press the Minus key (–) on your keyboard or choose View > Zoom Out.
- **3** Choose Image > Resize > Canvas Size. If necessary, move the Canvas Size dialog box aside so that you can see at least the left half of the image.

<span id="page-20-0"></span>**4** Set the Canvas Size dialog box as shown in the illustration at the right. Activate the Relative option; then, set the units menus to Inches, if necessary, and type a new value of **1** for both Width and Height. Leave the Anchor control at the default centered setting. Choose Black from the Canvas Extension Color menu, and then click OK.

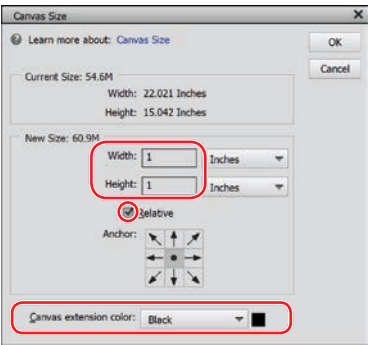

The new black border appears around the photo in the image window. For the purposes

of this exercise, we'll take it one step further and extend the canvas again to turn the border into an asymmetrical frame.

- **5** Choose Image > Resize > Canvas Size. In the Canvas Size dialog box, confirm that the Relative check box is still activated. Leave the Width value at 0 and set the Height value to **2** inches. In the Anchor control grid diagram, click the central arrow in the top row. With this Anchor setting, the one-inch increase to the height of the canvas will be applied at the bottom edge of the image only. Leave the Canvas Extension Color setting unchanged and click OK.
- **6** If you can't see the entire border framing the image, double-click the Hand tool or choose View > Fit On Screen.

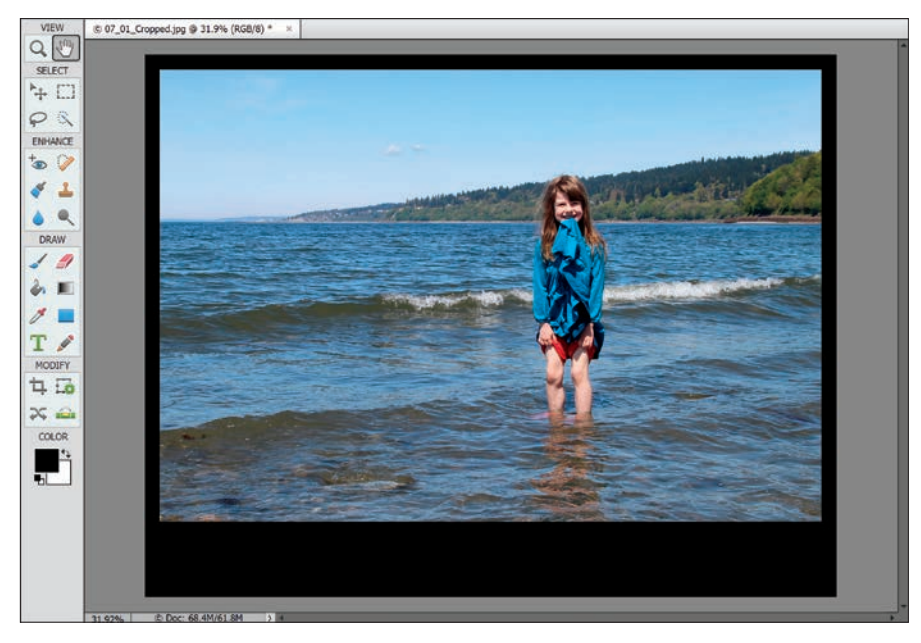

The extended border gives you space to add text to the image, making it an easy and effective way to create a postcard, a stylish cover page for a printed document, or a title screen for a slide show presentation.

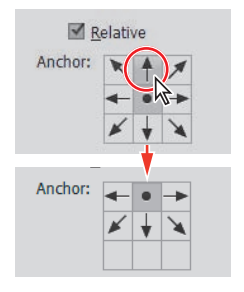

#### **[Working with text](#page-6-0)**

Whether you wish to fit an image to a specific purpose or simply add a message, the Photoshop Elements type tools make it easy to create good-looking text.

**1** In the toolbar, click to select the Horizontal Type tool  $(T)$ . In the tool options pane, choose Adobe Garamond Pro

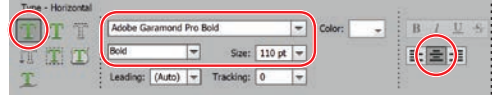

Bold from the Font menu. Type **110** pt in the Font Size box; then, press Enter / Return. Choose Center Text  $(\equiv)$  from the text alignment options.

**2** In the tool options bar, click the text color swatch to the right of the font menus. As you move the pointer over the Color Swatches picker, it becomes an eyedropper cursor. Use the eyedropper cursor to select the white swatch in the top row; then, press the Esc key to close the Color Swatches picker.

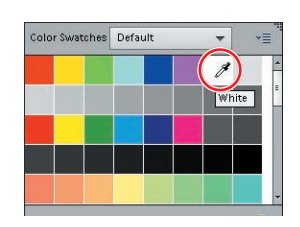

- **3** With the Type tool, click below the center of the black space beneath the photo and type **GREETINGS FROM SEATTLE**. Swipe over the text to select it. Click the foreground color swatch (now white) below the tools in the toolbar to open the Color Picker. Move the pointer over the image window; the cursor becomes an eyedropper.
- **4** Move the eyedropper over the light blue portion of the shirt; refer to the illustration at the right. Click to sample the blue and then click OK in the Color Picker to close it.
- **5** Swipe over the word SEATTLE to select it; then, click the foreground color swatch and use the eyedropper to sample a pinkish-red from the girl's shorts near her hand. Click OK in the Color Picker to close it.

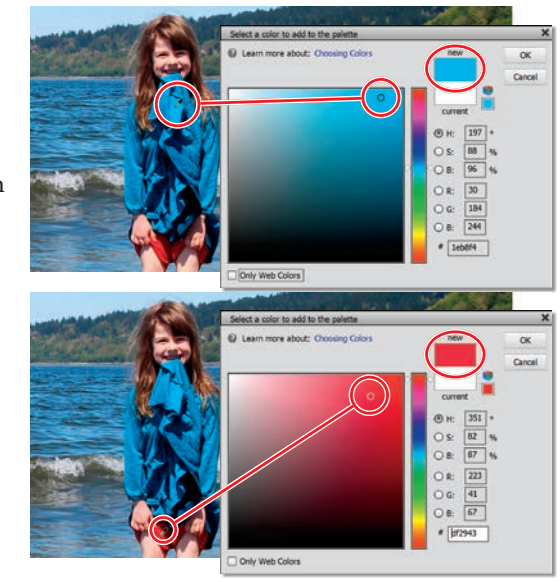

**6** Click the green Commit button  $(\vee)$  at the lower-right corner of the new text. Drag the text with the Move tool to center it. Use the handles on the text bounding box to resize it slightly if necessary; then commit the changes.

<span id="page-21-0"></span>**Tip:** You can open the tool options pane by clicking the Tool Options button  $(\sqrt[3]{\sqrt{2}})$ in the taskbar or by clicking a tool in the toolbar.

<span id="page-22-0"></span>**7** Choose File > Save As. Name the file **07\_01\_Seattle** and save it to your My CIB Work folder in Photoshop format with Layers activated, to be included in the Organizer but not in a version set. Choose File > Close.

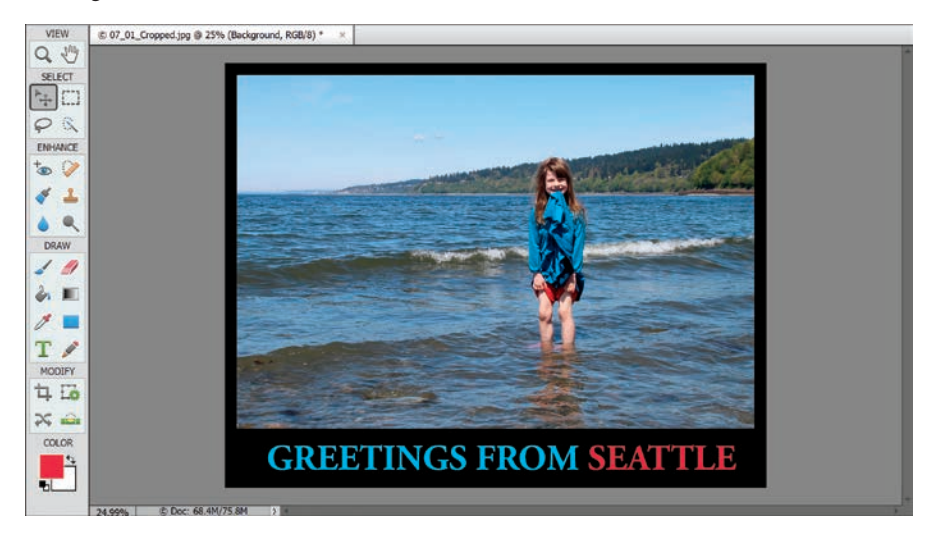

#### **[Adding a quick border](#page-6-0)**

When precision isn't an issue, you can quickly add a border to an image by using the Crop tool, rather than increasing the size of the canvas.

- **1** Zoom out far enough so that you can see some of the blank artboard surrounding the image in the edit window.
- **2** Use the Crop tool to drag a cropping rectangle right around the image.
- **3** Drag the corner handles of the crop marquee outside the image area onto the artboard to define the size and shape of border that you wish to create.

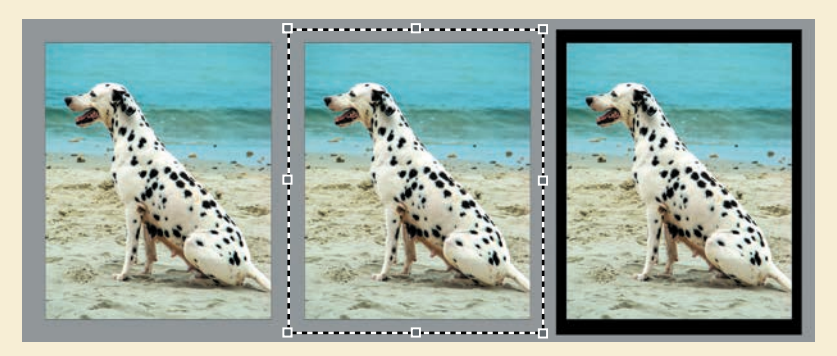

**4** When you're satisfied, click the Commit button in the lower-right corner of the image. The canvas expands to fill the cropping rectangle, taking on the background color set in the color swatch at the bottom of the toolbar.

#### **[Recomposing an image within its frame](#page-6-0)**

Do you have a group shot in which you wish the group had stood closer together? Or a photo in which a walk-on extra draws attention away from the stars? With the Recompose tool you can fix these image composition problems in a few easy steps.

Essentially, the Recompose tool enables you to crop your photo from the *inside* rather than at the edges. Whether you want to bring people closer together, fit a horizontal image to a vertical space, or remove extraneous elements that spoil the composition, the Recompose tool puts image editing magic at your fingertips. In this exercise, you'll use the Recompose tool to tighten the arrangement of a group photo and reframe the landscape format to create a square composition.

- **1** If you're still in the Editor, click the Organizer button  $(\Box \Box)$  in the taskbar. If necessary, click the check box beside the Lesson 07 tag in the Tags panel to isolate the images for this lesson. Right-click the image 07\_03.jpg and choose Edit With Photoshop Elements Editor.
- **2** Make sure the Editor is in Expert mode; then, choose Window > Reset Panels. Hide the Panel Bin and the tool options pane, if it's visible. Double-click the Hand tool, or choose View > Fit On Screen; then, press Ctrl / Command together with the minus sign (–) key to zoom out just enough to see a little empty gray space around the photo in the Edit window.
- **3** Click the Recompose tool  $(\begin{matrix} \cdot \cdot \cdot \\ \cdot \cdot \cdot \cdot \end{matrix})$  in the toolbar. If necessary, click the Tool Options button  $(\frac{1}{2})$  in the taskbar to open the tool options pane.

A live bounding box now surrounds the image, with control handles at the corners and at the mid-point of each side. For simple recomposing operations, all you need to do is drag the handles; the Recompose tool makes use of content-aware scaling technology that distinguishes people and other featured objects and attempts to prevent them from being distorted as the background is compressed around them. For this exercise, however, we'll use the special Recompose brushes instead. For more complex images, this generally produces better results.

**4** Select the Mark For Protection brush—the brush with a plus sign (+)—at the left of the tool options pane. Either type in the brush size text box or use the slider to increase the brush size to about **300**px. Make sure that Threshold and the aspect ratio are set to the default 100% and No Restriction, respectively.

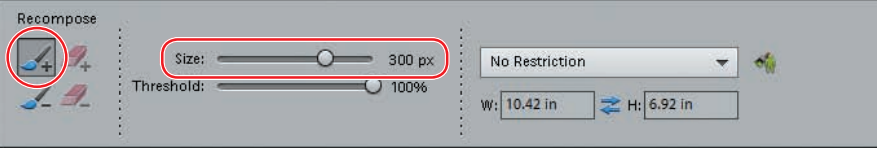

As its name suggests, you can use the Mark For Protection brush to define those areas in the image that you want shielded from any scaling operation.

<span id="page-23-0"></span>**Fip:** Like the healing brushes and the Clone Stamp tool (covered later in this chapter), and the Photomerge tools that you'll use in Lesson 8, the Recompose tool is a lot of fun to use creatively, enabling you to manipulate reality in order to produce the image you want.

 **Note:** The Threshold control lets you adjust the degree to which content-aware scaling is applied as the image is "squeezed." At 100%, protected areas will be completely free of distortion when the photo is scaled. At a Threshold of 0%, the Content-Aware feature is turned off; scaling on one axis will "squash" pictured objects.

- <span id="page-24-0"></span>**5** Click the Tool Options button  $(\sqrt{2\pi})$  in the taskbar to hide the tool options pane.
- **6** Paint over the girl at the left of the photo. Extend your strokes to the left edge of the image, as shown at the right; the girl is very close to the edge of the frame and unless this "buffer" area is protected it will be compressed during the recompose operation. If you find you've over-painted, use the eraser with the plus sign, beside the protection brush in the tool options pane, to modify your strokes. Use the left and right bracket keys ( [ , ] ) to decrease or increase the size of the eraser as you work.

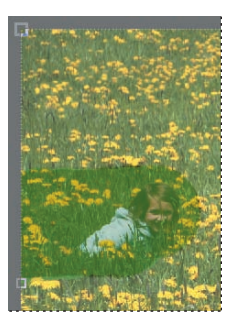

**7** Right-click the image and change the brush mode from the default Use Normal Highlight to Use Quick Highlight. In Quick Highlight mode you can mark an area for protection by simply drawing a line around it. Show the tool options pane for a moment to set the brush size to **50** px. Draw an outline to surround the three girls at the right, including the space between the group and the right edge of the photo. When you're done, release the mouse button; Photoshop Elements fills the area inside the outline automatically.

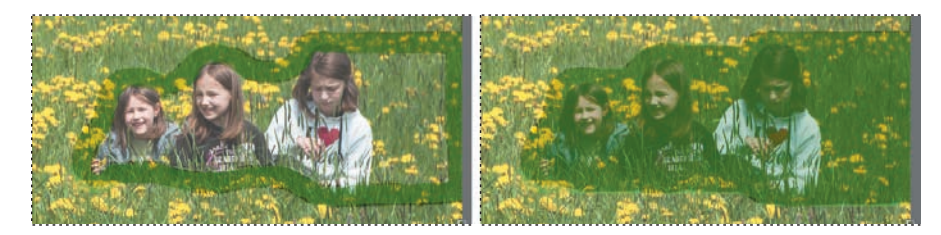

**8** Right-click the image and reset the Recompose tool to the Use Normal Highlight mode. Show the tool options pane and select the Mark For Removal brush (the brush with a minus sign). Set the brush size to **100** px. Scribble through the space between the girl at the left and her sisters to mark the area for removal—rather than compression—during the scaling process.

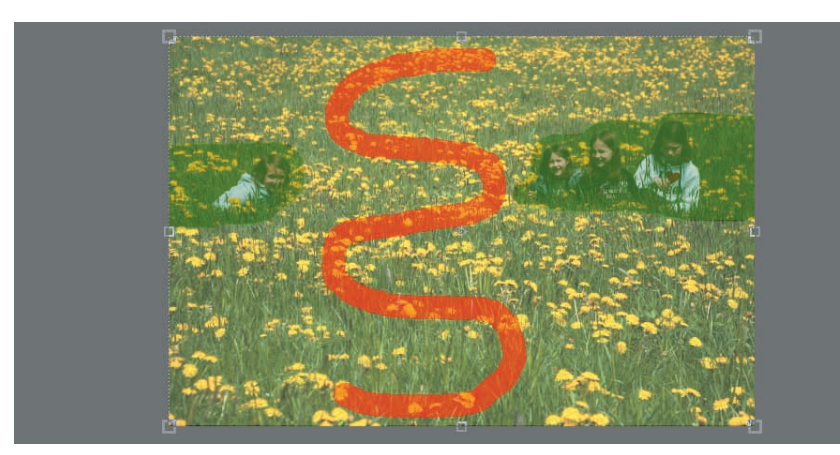

 **Note:** The green protection-brush overlay is difficult to see against the grassy field in our lesson photo. For the sake of clarity, the surrounding image has been dimmed in these illustrations.

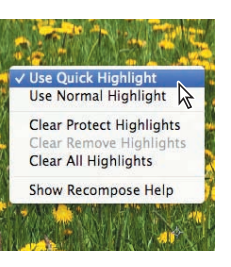

**Tip:** If necessary, you can modify your Mark For Removal brush strokes with the associated eraser. Use the left and right bracket keys  $([,])$  to reduce or increase the brush size as you work.

**9** Now for the fun part! Move the pointer over the handle on the left side of the bounding box and, when the double-arrow cursor appears, drag the handle slowly in toward the center of the photo. Watch the photo as you drag; some areas of the image are removed while others are compressed and merged with their surroundings. As the proportions of the image become closer to a square, keep an eye on the width (W) and height (H) values in the tool options pane; stop dragging and release the mouse button when the two values are equal.

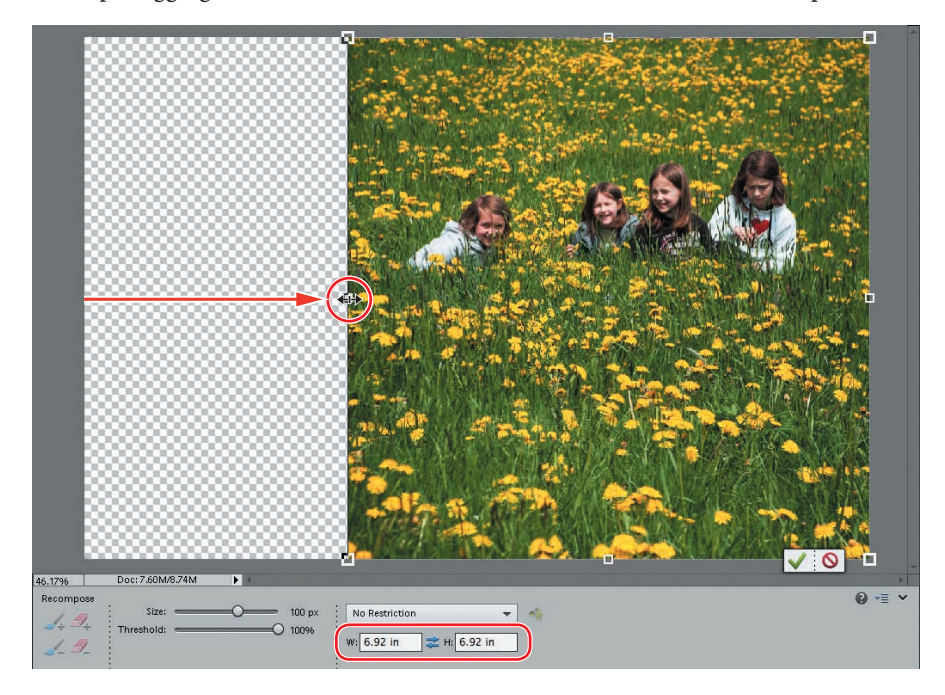

- **10** Click the green Commit button at the lower right of the recomposed photo or press Enter / Return to accept and render the new composition.
- **11** Choose Image > Crop. A cropping box appears on the image; drag the handles to crop the file to the new square format, trimming away the transparent area. The edges of the cropping box snap to the edges of the image to make the operation very easy. Click the green Commit button or press Enter / Return.
- **12** Choose File > Save As. Name the image **07\_03\_Recomposed**, to be saved to your My CIB Work folder and included in the Organizer but not as part of a version set. Change the file format to JPEG. Click Save; then click OK to accept the JPEG quality settings. The recomposed image is saved as a copy. Choose Edit > Revert to restore the original photo, keeping it open for the next exercise.

The Recompose tool is as easy to use as it is powerful—with creative possibilities that are virtually limitless. Play with as many pictures as you can; you'll learn how content-aware scaling works and what to expect from different types of images as you have fun finding creative new ways to make the most of your photos.

**Tip:** As this was a rather extreme editing operation, you may find some image artifacts, especially near the seam between areas that were removed or protected. If these are noticeable enough to worry you, a few strokes with the Clone Stamp or the Healing Brush will fix the problem. You'll learn more about those tools later in this lesson. Zoom in to inspect the seam. Try recomposing the image differently, marking a smaller area for removal, or limiting your strokes to the patch separating the sisters rather than to the larger vertical strip.

#### <span id="page-26-0"></span>**Moving objects to enhance a composition**

The Content-Aware Move tool lets you reposition an object within the frame, and then uses content-aware photo magic to cover your tracks, blending the object with its new surroundings and patching the hole it left.

The Content-Aware Move tool is perfect for dealing with objects that are too close to the edge of a photo or separated from the main action, enabling you to improve an unbalanced composition and turn a bystander into a star. In the first part of this exercise, you'll use the Content-Aware Move tool on the image from the previous project—this time, reuniting the sisters without altering the photo's proportions.

- **1** With the image 07–03.jpg still open in Expert mode in the Editor, double-click the Hand tool, if needed, to see the whole photo as large as possible; then, select the Content-Aware Move tool  $(\mathbb{R})$ , beside the Straighten tool in the toolbar.
- **2** Open the tool options pane and make sure the tool is set to Move mode, rather than Extend, and the Healing slider is set to the central stop. Draw loosely around the girl at the left. Include some of her surroundings in your selection, but draw the line closer at the right of the girl's form.
- **3** Press and hold inside the selection; then, hold the Shift key and drag the girl close to her sisters. The Shift key will constrain the movement horizontally, maintaining the girl's distance from the viewpoint. Release the mouse button, and then release the Shift key. Click the green check mark to commit the operation; the girl is blended into her new position and the hole she left is filled with detail to match the surroundings. Click outside the selected area to deselect it.
- **4** Draw around the four girls. Include a reasonable amount of the surrounding detail, except at the right where your line should follow the older girl's form closely. Press and hold inside the selection; then, hold the Shift key as you drag the sisters to the left to center them horizontally in the frame. Release the mouse button, then the Shift key. Commit the operation; then, deselect the group.
- **5** Choose File > Save As. Name the new image **07\_03\_Move-1**, to be saved to your My CIB Work folder with all the usual settings. Activate the option Save > As A Copy; then, click Save. Click OK to accept the JPEG quality settings, and then choose Edit > Revert to restore the original photo, keeping it open for the next part of the exercise.

**Fip:** If the area from which the girls were moved is filled without any flowers at all, undo and vary the shape and size of your selection.

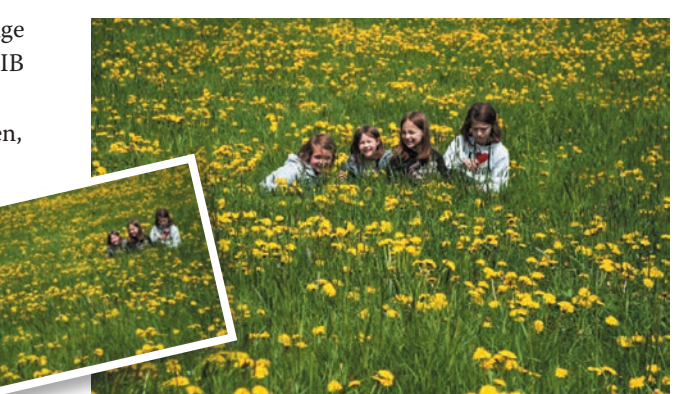

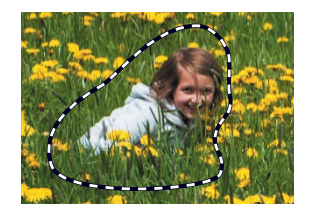

- **6** Draw around the girl at the left of the photo with the Content-Aware Move tool, just as you did in step 2, except that this time you can include the same amount of the surrounding area all of the way around her form.
- **7** Drag the selection on a downward diagonal to the right. Position the girl about half as far from her sisters and the bottom edge of the photo as her original position.

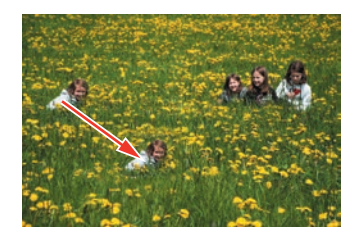

- **8** Hold down the Alt / Option key as you drag a corner handle of the selection's bounding box to scale the selection up from its center. Watch the width and height values in the tool options pane and stop when they are close to 200%. Press and hold inside the selection; then, hold the Shift key as you drag to center the girl below her three sisters. Click the green check mark to commit the transformation; then, click outside the selected area to deselect it.
- **9** Choose Image > Crop. In the tool options pane, set the cropping ratio to No Restriction. Starting outside the upper-right corner of the photo, drag downward and to the left to produce a balanced, portrait-format crop of the same height as the original image; then, commit the operation.

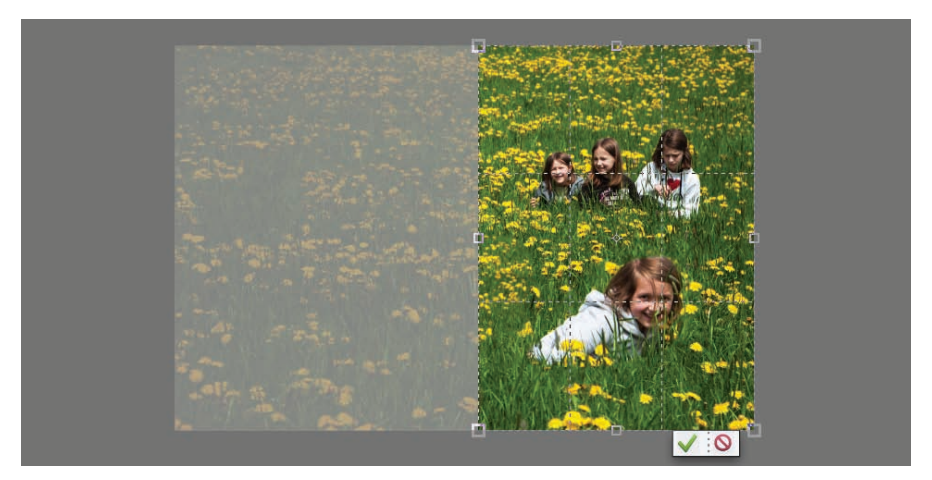

**10** Choose File > Save As. Name the new image **07\_03\_Move-2**, to be saved with all the usual settings. There is no need to save the image as a copy. Click Save; then, click OK to accept the JPEG settings and choose File > Close.

Experiment on your own photos with the Content-Aware Move tool to get a feel for its capabilities. Switch from Move to Extend mode to copy your selection rather than merely move it. Tweak the Healing slider to improve a blend that is too obvious or produces artifacts; move the slider to the right to prioritize the selected content in the blend, or to the left to introduce more detail from the surroundings.

#### **Changing the perspective in a photograph**

The distortion caused by perspective can sometimes detract from the impact of a composition, especially when circumstances have made it impossible to capture the subject "head on."

The Perspective Crop tool makes it easy to correct perspective distortion and improve your composition by putting the subject front and center.

- **1** Select the image 07\_10.jpg in the Media Browser, and then click the Editor button ( $\geq$ )—not the arrow beside it—in the taskbar. If the Editor is not already in Expert mode, click Expert in the mode picker. Hide the Panel Bin, if necessary, and then choose View > Fit On Screen.
- **2** Select the Crop tool  $(\mathbf{\bar{u}})$ , and then select the Perspective Crop mode in the tool options pane. Click outside the upper-left corner of the photo, and then drag the crop rectangle to cover the entire image.
- **3** Hold down the Shift key and drag the upper-right handle of the crop rectangle to the left until the angle of the guides at the right matches that of the right edge of the sunlit wall. Drag the upper-left handle, without the Shift key, so that the upper guide is aligned as closely as possible with the edge of the roof, and the angle of the left guide is consistent with the perspective in the pillar at the far left of the photo. Hold down the Shift key again as you drag the lowerleft handle up slightly to match the angle of the lines where the pavement meets the building.

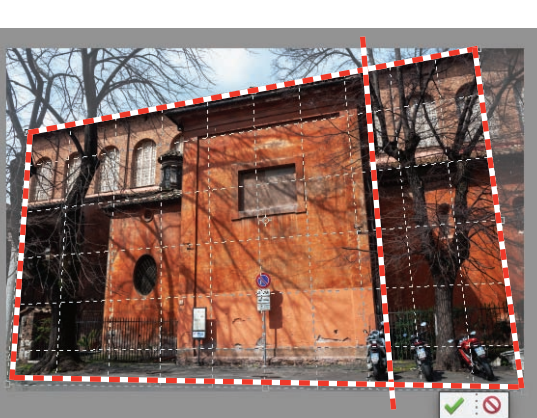

- **4** Click the Commit button ( $\bullet$ ); then, choose View > Fit On Screen. The areas outside the crop rectangle are trimmed away as the perspective is corrected.
- **5** Choose File > Save As. Name the new image **07\_10\_Perspective**, to be saved

with all the usual settings. There is no need to save the image as a copy. Click Save; then, click OK to accept the JPEG settings and choose File > Close.

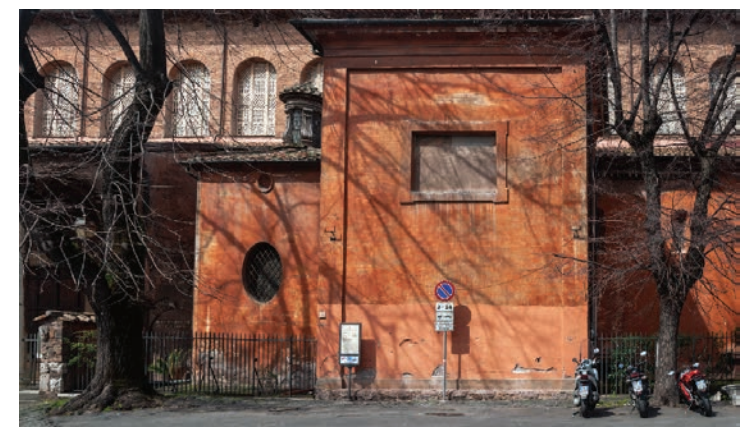

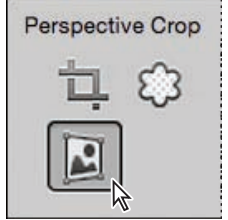

#### <span id="page-29-0"></span>**[Removing wrinkles and spots](#page-6-0)**

Retouching skin to improve a portrait photograph can be a real art, but fortunately Photoshop Elements provides several tools that make it easy to smooth out lines and wrinkles, remove blemishes, and blend skin tones—even for a novice.

- **1** If you're still in the Editor, click the Organizer button  $(\Box \Box)$  in the taskbar. If necessary, click the check box beside the Lesson 07 tag in the Tags panel to isolate the images for this lesson. Right-click the image 07\_04.jpg and choose Edit With Photoshop Elements Editor.
- **2** Make sure that the Editor is in Expert mode. Choose Window > Reset Panels. If you don't see tabs for the Layers, Effects, Filters, Styles, and Graphics panels at the top of the Panel Bin, click the arrow beside the More button  $(\Box \cdot)$  in the taskbar and choose Custom Workspace. Drag the Layers panel out of the Panel Bin; then, hide the Panel Bin by unchecking its name in the Window menu. Hide the Photo Bin or tool options pane, and then choose View > Fit On Screen.
- **3** Drag the Background layer to the New Layer button  $\left(\frac{\cdot}{\cdot}\right)$  at the top of the Layers panel to create a duplicate layer. Repeat the process, dragging the new layer to create a third layer. Resize the Layers panel by dragging its lower edge so that you can see your three layers. Use the Zoom tool  $(Q)$  to zoom in on the upper half of the photo, as you'll be retouching the skin around the woman's eyes first.

This photo is quite a challenging candidate for retouching; the harsh flash lighting has caused strong reflections on the skin that only serve to accentuate the wrinkles.

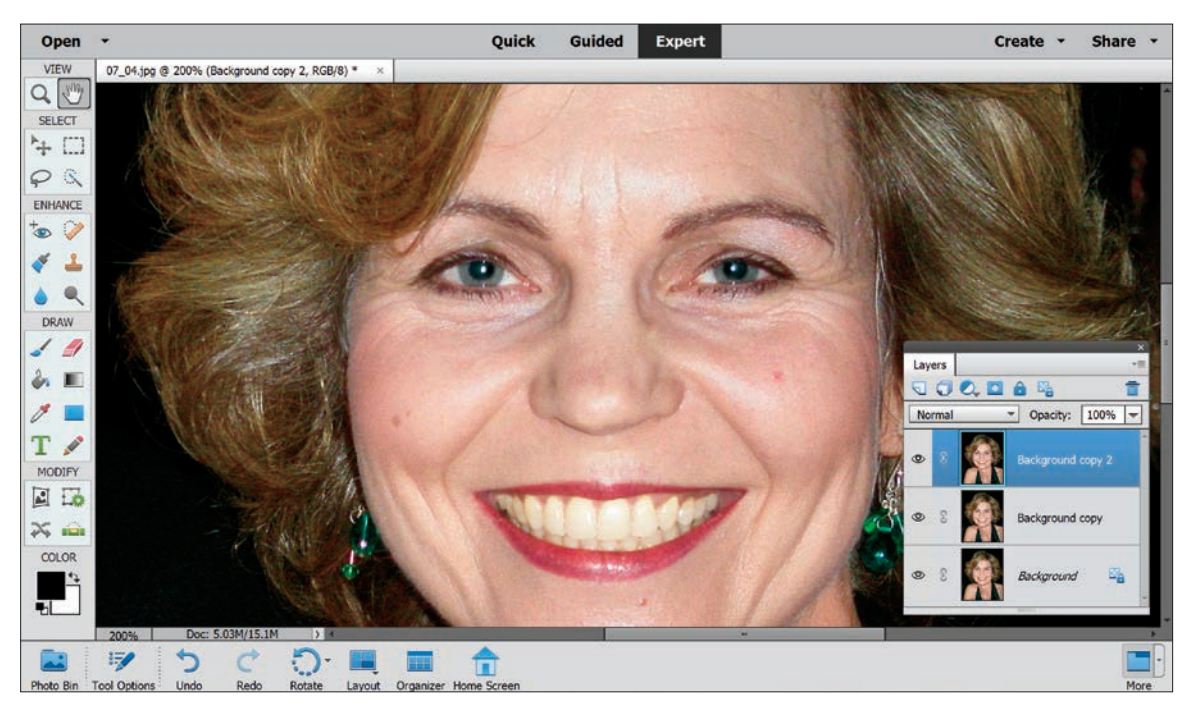

#### <span id="page-30-0"></span>**Using the Healing Brush tool**

You'll begin by using the Healing Brush to smooth the texture of the subject's skin.

- **1** Click to select the Healing Brush tool ( $\Diamond$ ) or its variant, the Spot Healing Brush tool  $(\sqrt{\ } )$ —whichever is currently visible beside the Red Eye Removal tool in the toolbar. If necessary, open the tool options pane at the bottom of the workspace.
- **2** Make sure that the tool is in Healing Brush mode, and then set the brush size to **20** px. The Source option should be set to Sampled and the Mode to Normal. Make sure that the Aligned and Sample All Layers options are both disabled.

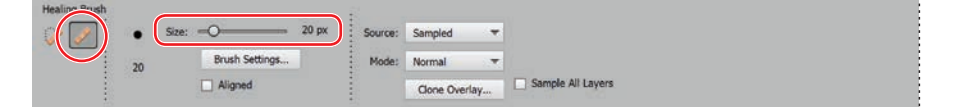

**3** Make sure that the top layer, Background Copy 2, is still active (selected). First, you need to define the area in the image that will be sampled as a reference texture for the Healing Brush operation; Alt-click / Option-click a smooth area on the left cheek. If you were to switch to another tool and then back to the Healing Brush, you would need to repeat this step.

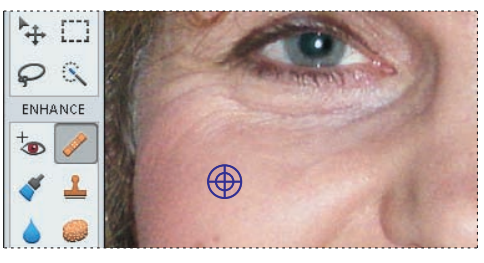

**4** Draw a short horizontal stroke under the left eye. As you drag, it may appear that the brush is creating a strange effect, but when you release the mouse button, the color will be blended and natural skin tones will fill the area.

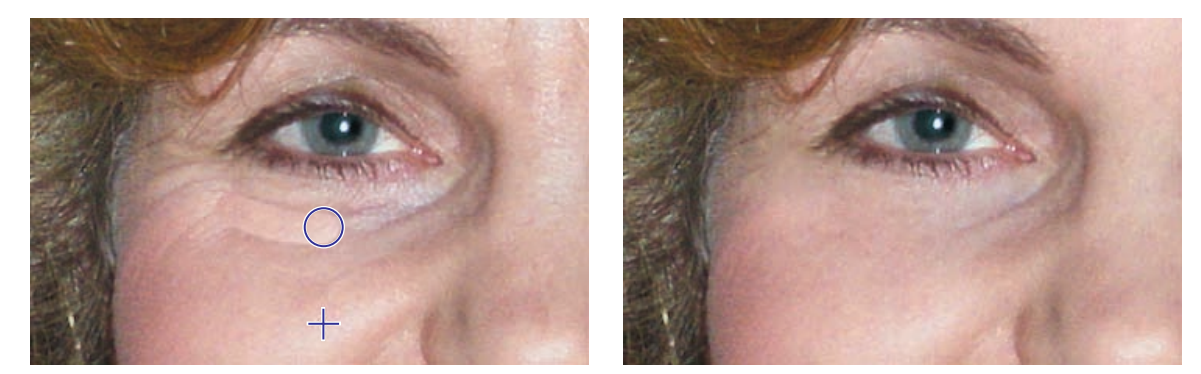

**5** Continue to smooth the skin on the face with the Healing Brush. Avoid areas very close to the eyes, shadowed areas, and the hairline. You can also reduce the worst of the shine caused by the harsh flash. As you work, re-establish the reference area occasionally by Alt-clicking / Option-clicking in new areas of the face to sample appropriate skin tone and texture. Press the left and right bracket keys  $([,])$  to decrease or increase the brush size as you work. Be sure to remove the moles on the woman's right cheek and the spots on her left cheek and just below the lower lip. You can use the same techniques on the neck.

**Tip:** Use short brush strokes. Try just clicking rather than dragging, taking care to overlap your clicks to avoid a spotty effect. If you see results you don't like, check that the Aligned option is disabled in the tool options pane.

<span id="page-31-0"></span>Long strokes may produce unacceptable results—especially near shaded areas where the darker tones may spread. If that happens, choose Edit > Undo Healing Brush. Try setting the brush to a smaller size or reversing the direction of your strokes. If the problem is related to the shadowed areas beside the nose or at the sides of the face, try stroking toward the shadows rather than away from them, or temporarily changing the mode for the Healing Brush tool from Normal to Lighten in the tool options pane.

**6** Choose Window > History. In the History Panel, every action you perform is recorded in chronological order, from the earliest at the top to the most recent at the bottom of the list. You can use the History panel to quickly undo a series of steps or to assess the success of your edits. To restore the file to an earlier state, simply select an earlier (higher) action in the History list.

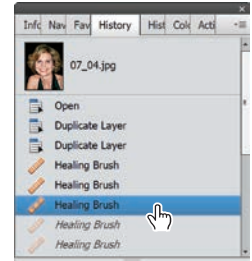

Until you make further changes to the file, you can still return the image to a more recent state by selecting a step lower in the list. Once you've used the History panel to restore a photo to an earlier state, any change you make to the image will replace all the actions in the more recent history.

#### **Refining the Healing Brush results**

The Healing Brush tool copies *texture* from the source area, not color. It samples the colors in the target area—the area that you're brushing—and arranges those colors according to the texture sampled from the reference area. Consequently, the Healing Brush tool appears to be smoothing the skin. So far, however, the results are not convincingly realistic.

In this exercise, you'll make your retouching work look a little more natural by altering the opacity of the layer you've been working on, and then use another of the texture tools to refine the resulting blend.

**1** Click the Navigator tab in the floating panel group. In the Navigator panel, use the zoom slider and drag the red frame in the preview to focus the view in the image window on the area around the woman's eyes and mouth.

Extensive retouching can leave skin looking artificially smooth, looking a little like molded plastic. Reducing the opacity of the retouched layer will give the skin a more realistic look by allowing some of the wrinkles on the unedited Background layer to show through.

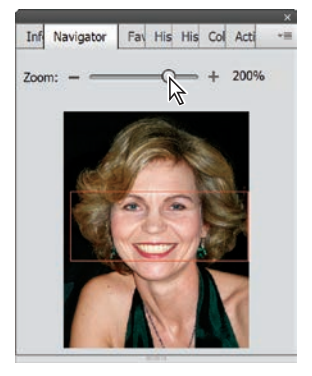

**2** In the Layers panel, change the Opacity of the layer Background Copy 2 to about 50%, using your own judgment to set the exact percentage.

<span id="page-32-0"></span>We opted for quite a low setting, intending a fairly natural look for this photo of a friend, but the opacity value you set will depend on the extent of your retouching and the purpose for which the edited image is intended.

The opacity change restores some realism, but three noticeable blemishes have also made a reappearance—one on each cheek and one just below the lower lip.

- **3** In the Layers panel, select the layer Background Copy to make it active.
- **4** Set the brush size for the Healing Brush tool to **20** px and click once or twice on each blemish. Gone!
- **5** In the toolbar, select the Blur tool  $(\triangle)$ . In the tool options pane, set the brush size to approximately **13** px, the Mode to Normal, and the Strength to **50**%.
- **6** With the layer Background Copy still active, drag the Blur tool over some of the deeper lines around the eyes and brow. Use the Navigator panel to change the zoom level and shift the focus as needed. Reduce the Blur tool brush diameter to **7** px and smooth the lips a little, avoiding the edges.

Compare your results to those below—the original, the version retouched with the Healing Brush, and final refined version. Toggle the visibility of your retouched layers to compare the original image in your Background layer with the edited results.

**Tip:** To remove spots and small blemishes in your photo, try the Spot Healing Brush in Proximity Match mode as an alternative to the Healing Brush. With the Spot Healing Brush, you can either click or drag to smooth away imperfections without needing to set a reference point.

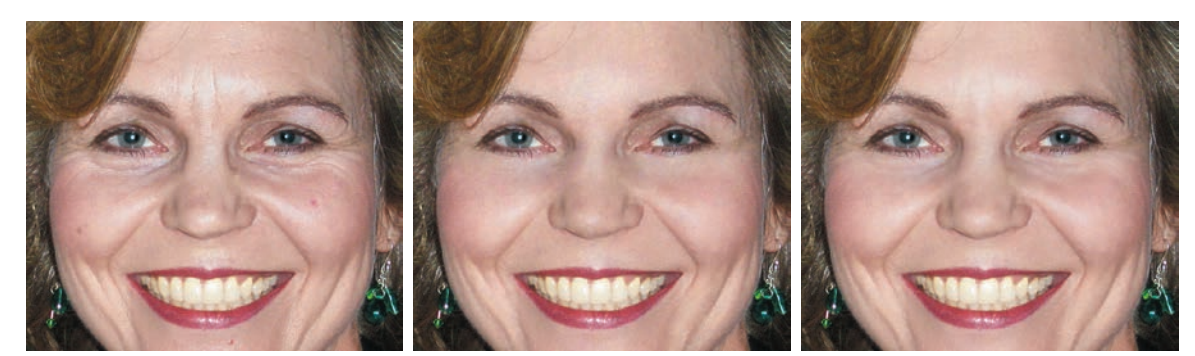

Original Healing Brush 100% Opacity Healing Brush 50% Opacity over Blur tool

- **7** Choose File > Save As. Make sure that the new file will be included in the Organizer but not in a version set. Name the edited image **07\_04\_Retouch**, to be saved to your My CIB Work folder in Photoshop (PSD) format.
- **8** Make sure that the Layers option is activated, and then click Save.
- **9** Choose File > Close.

In this exercise, you've learned how to set an appropriate source reference for the Healing Brush tool, and then sample the texture of the source area to repair flaws in another part of the photograph. You also used the Blur tool to smooth textures, and made an opacity change to achieve a more realistic look. You've also gained a little experience in working with both the History and Navigator panels.

**Fip:** For a quick and easy solution to portrait retouching, try the Perfect Portrait procedure listed under Special Edits in the Guided Edit mode, where you're stepped through smoothing skin, removing spots, fixing red eye, increasing definition in facial features, whitening teeth, and even slimming your subject!

#### <span id="page-33-0"></span>**[Removing unwanted objects from images](#page-6-0)**

The impact of a photo can easily be spoiled by an unwanted object in the frame. In the modern world, it's often difficult to photograph even a remote landscape without capturing a fence, power lines, satellite dishes, or litter—mundane clutter that can reduce the drama of an otherwise perfect shot.

Photoshop Elements offers several tools to help you improve an image by getting rid of extraneous detail. As you've seen, the Recompose tool lets you remove areas as you scale a photo. In this set of exercises you'll use the Spot Healing Brush tool to remove an object *without* altering the overall composition.

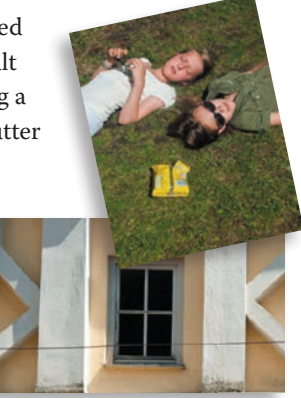

- **1** If you're still in the Editor, switch to the Organizer by clicking the Organizer button  $(\Box \Box)$  in the taskbar at the bottom of the workspace. If necessary, click the check box beside the Lesson 07 tag in the Tags panel, to isolate the Lesson 7 images in the Media Browser. Right-click the photo 07\_05.jpg and choose Edit With Photoshop Elements Editor.
- **2** Make sure the Editor is in Expert mode; then, choose Window > Reset Panels. Hide the Panel Bin and the Photo Bin. Select the Healing Brush tool  $(\diamondsuit)$  or its variant, the Spot Healing Brush tool  $(\mathcal{L})$ —whichever is currently visible in the toolbar. If necessary, click the Tool Options button  $(\mathbb{F}^{\bullet})$  in the taskbar to open the tool options pane.

#### **Using the Content-Aware healing feature**

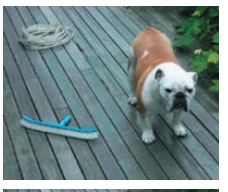

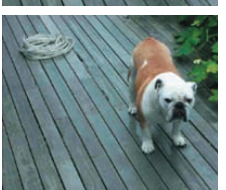

 **Note:** Depending on your operating system and whether you have a graphics tablet, your brush shape may differ from that illustrated.

In the last project, you may have used the Spot Healing Brush in Proximity Match mode to help smooth skin blemishes in a portrait photo. In this exercise you'll set the Spot Healing Brush to Content-Aware mode.

In Content-Aware mode, the Spot Healing Brush tool compares nearby image content to fill the area under the pointer, seamlessly matching details such as shadows, object edges, and even man-made patterns like brickwork or wooden decking shot in perspective, as shown in the illustration at the left.

**1** In the tool options pane, check the header and buttons at the left to make sure the Spot Healing Brush tool  $(\mathcal{V})$  is the active variant, and see that the tool is set to Content-Aware mode. Set the brush size to **100** pixels.

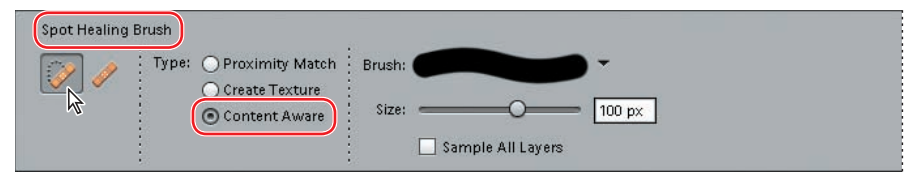

**2** Press the Z key to switch to the Zoom tool, and then drag a zoom marquee to zoom in on the signpost and a little of the sky above it. Press the J key to reactivate the Spot Healing Brush. Center the circular cursor over the top of the signpost and drag downward, stopping just before you reach the yellow sign.

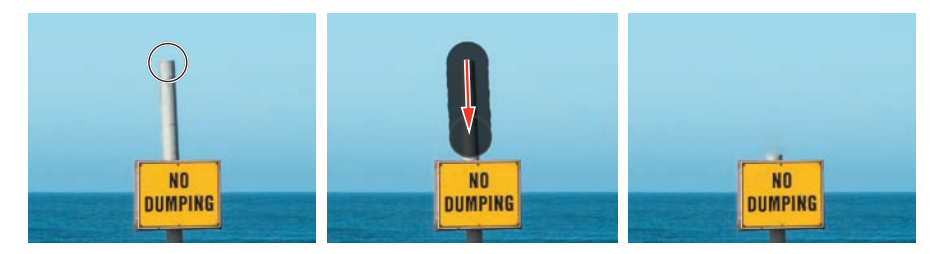

**3** Press the right bracket key (1) six times to increase the brush size to 300 pixels. Center the cursor over the yellow sign (the horizon should bisect the circle) and click once; then, center the cursor over the smaller sign and click again.

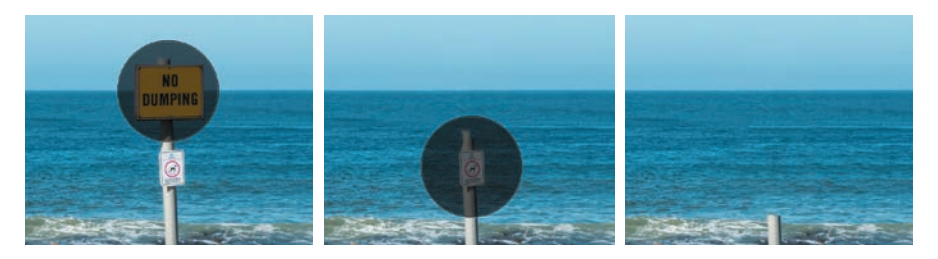

- **4** Press the left bracket key ([) 6 times to reduce the brush size to 100 pixels; then, make a short downward stroke to remove the remnants of the signpost, stopping just before you reach the top of the litter bin.
- **5** Use the Zoom and Hand tools to focus on the area previously occupied by the late signpost. If you see any noticeable artifacts, such as blurring or misaligned texture, press the J key to reactivate the Spot Healing Brush and click or make very short strokes to remove them. If a stroke fails, or makes things worse, undo and try again, resizing the brush and varying the stroke direction as needed.
- **6** In the tool options pane, make sure the brush size is 100 pixels. Focus your view on the shadow of the litter bin. Starting at the right, make a series of overlapping clicks, keeping the brush on the grass. Don't be concerned about a little repeated detail, but undo and try again if you introduce any of the rocky foreshore.

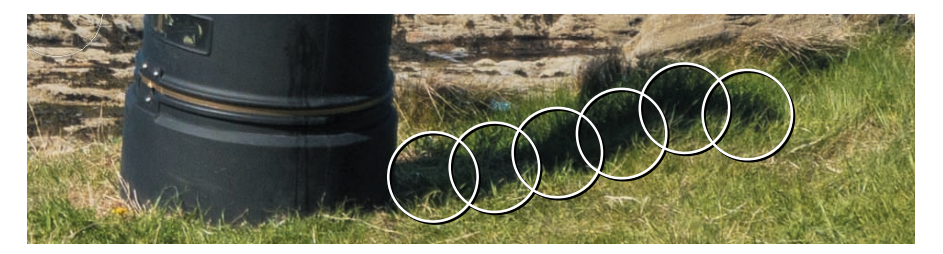

**Tip:** Try to limit yourself to as few of these repairs as possible; two or three should suffice. The more you interfere, the more likely you are to introduce problems.

 **Note:** It may take more than the six spot healing clicks illustrated here to clear the litter bin's shadow smoothly; we used ten overlapping clicks to achieve a satisfactory result. In some cases, you may get better results with short strokes in addition to spot-clicks.

- **7** If your overlapping spots have produced noticeable smears or obvious repetition of detail, reduce the brush size to around 50 pixels and remove them; very short strokes should do the trick, if single clicks are not enough. You can remove the scraps of white litter at the roadside while you're at it, if you don't mind.
- **8** In the tool options pane, set the brush size to **350** pixels. Drag down over the litter bin, starting below the crest of the wave behind it and ending your stroke before you reach the gold band near the base as shown at the left, below.
- **9** Make a short horizontal stroke with a 250-pixel brush to remove the base of the bin; then break up any misplaced detail using a few clicks with a smaller brush.

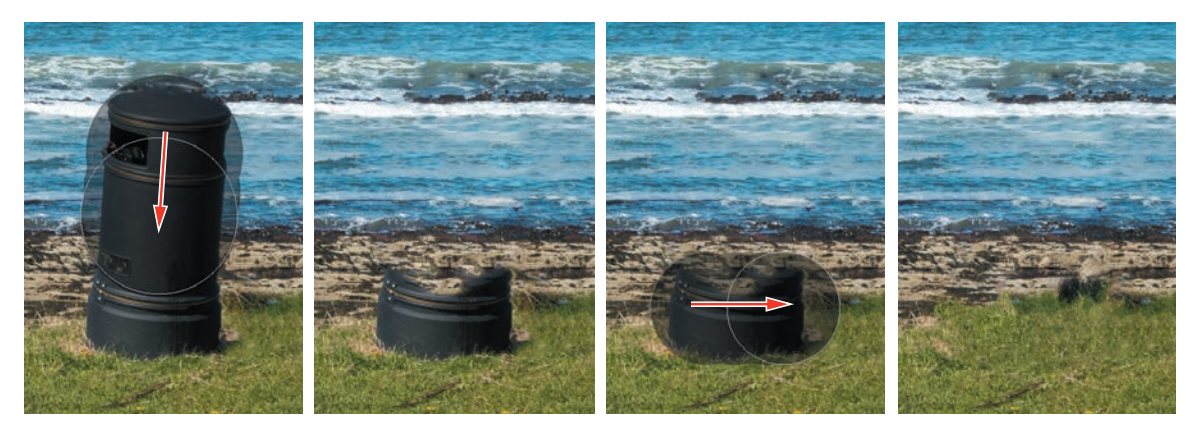

As you've just discovered, the Spot Healing Brush in Content-Aware mode enables you to remove even a very prominent, irregularly shaped, shadowed object from a complex background quickly and easily, without the need to make fussy selections.

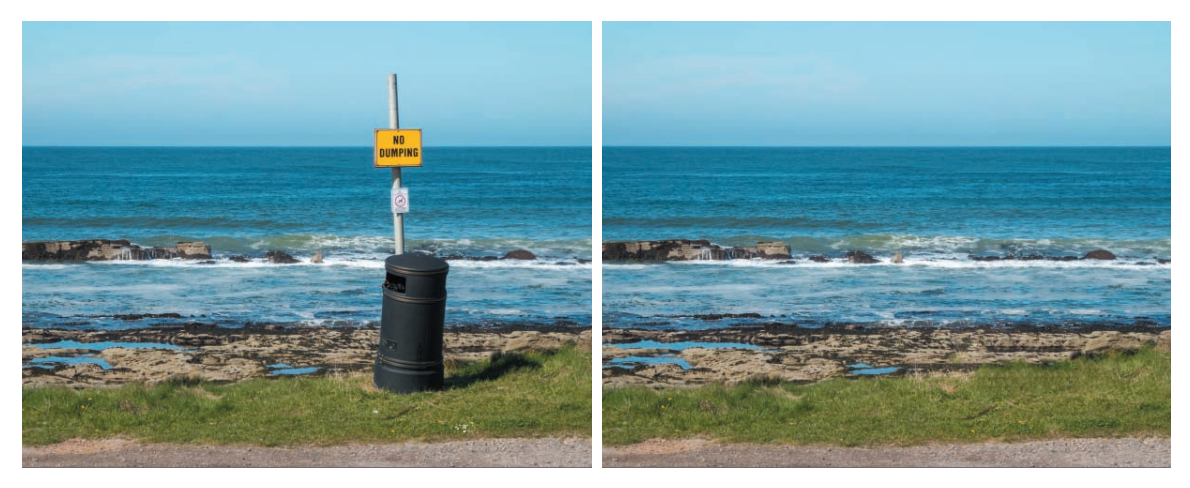

**10** When you're done, choose View > Fit On Screen. Choose File > Save As. Name the new file **07\_05\_DumpingOK**, to be saved to your My CIB Work folder in JPEG format, and included in the Organizer but not in a version set. Click Save. Click OK to accept the JPEG Options settings; then, close the file.

#### <span id="page-36-0"></span>**Creative fun with Guided edits**

The Guided Edit mode offers far more than just correction, adjustment, and retouching tasks. In the Fun Edits and Special Edits categories you'll find guided procedures that let you experiment with a range of striking and unusual creative treatments for your photos—all presented with step-by-step instructions.

#### **Accelerating an action shot**

The Fun Edits category in Guided Edit mode offers a suite of three dynamic effects that can add a sense of speed and excitement to your action photos—or even create the illusion of motion to liven up a static shot.

Traditionally produced by zooming in on a subject manually while the shutter is open, the Zoom Burst effect creates an impression of speedy motion toward—or away from—the camera. As a bonus, the limited area of focus serves to draw attention to the subject.

Both of the other dynamic effects create the impression of motion *across* the picture plane. Speed Effect applies a motion blur to a selected subject in the direction of your choice so that the subject appears to be moving past a stationary camera.

In this exercise, we'll look at the Speed Pan effect, which applies a motion blur to the *background*

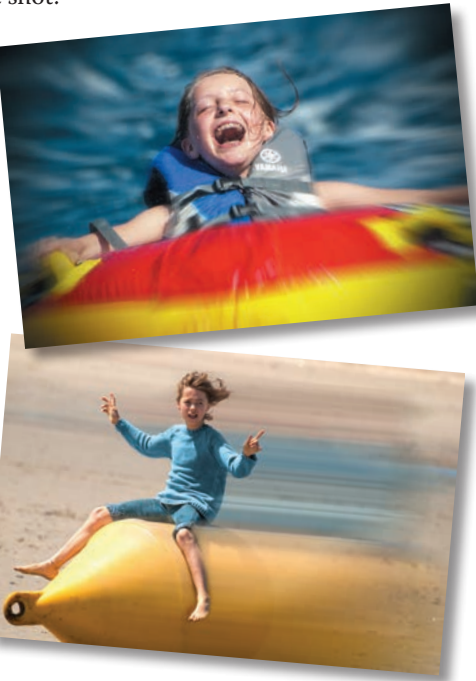

rather than to the moving subject, giving the appearance that the camera has "panned" to follow the action, keeping the subject in focus.

- **1** In the Organizer, select the image 07\_07.jpg; then, click the Editor button ( ). If you're not in Guided Edit mode from the last exercise, switch modes now and click the Fun Edits tab above the preview pane.
- **2** Click the Speed Pan effect—the second-last guided project on the Fun Edits tab. In the panel at the right, click the Quick Selection Tool button. By default, the tool opens in Add mode.

**Tip:** If you select part of the background, hold the Alt / Option key to temporarily switch to Subtract mode. If necessary, use the Zoom slider for a closer view, the spacebar to temporarily activate the Hand tool, and the left and right bracket keys ([,]) to reduce or increase the brush size as you work.

**3** Drag to select the girl and the toy car, releasing the mouse button every few seconds so that you don't lose too much work should you need to undo. Pay attention to the girl's face and hair, the spaces around her hands and the steering wheel, and the chromed bar that represents the windscreen. Make sure the shadowed area under the car remains unselected.

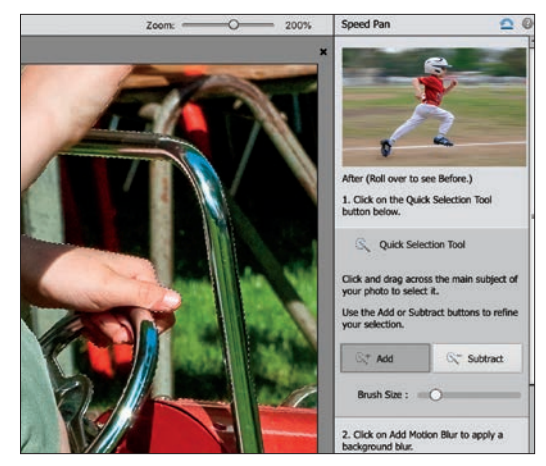

- **4** Click the Add Motion Blur button. Increase the Intensity setting to around **180** and drag the Angle control just a few degrees counterclockwise.
- **5** Click the Refine Effect Brush button; the tool opens in Subtract mode, ready to clear the motion blur from areas where it's not wanted. Use the brush at full opacity to deal with any blurring of the girl or the car. Switch the brush to Add mode and paint over any background areas around the borders of your selection that remain unblurred. Set the brush size to **100** and reduce the opacity to **50**%; then, experiment with adding a little blur to the trailing edge of the selection. You can undo your brush strokes if you're not happy with the results.

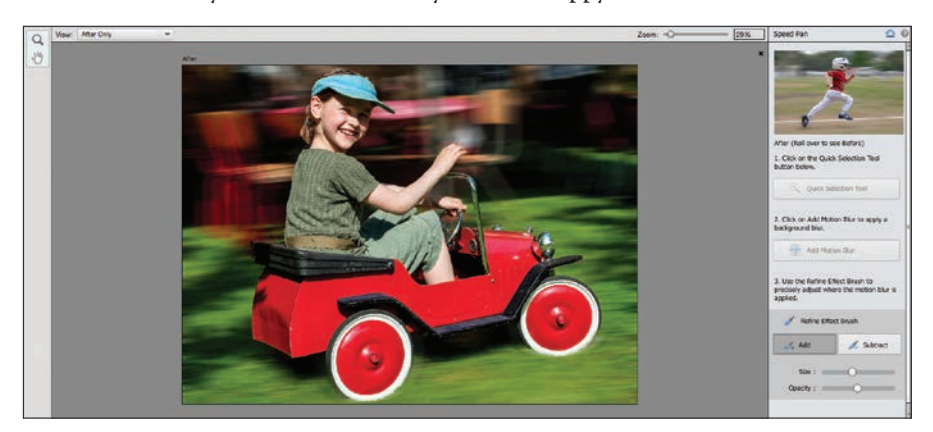

**6** Click Next at the bottom of the panel; then, click the Save As button. Name the file 07\_07\_SpeedPan, and save it to your My CIB Work folder in Photoshop (PSD) format, with the Layers option enabled. Include the new image in the Organizer but not in a version set. Choose File > Close, or click the Close button (X) at the upper right of the Guided Edit preview pane.

#### <span id="page-38-0"></span>**Combining photos for a double exposure effect**

For another type of artistic treatment, the Double Exposure guided edit enables you to merge two images in a variety of striking ways to create atmospheric, evocative picture-stories or surreal, dream-like effects.

**1** In the Organizer, select the image 07 11.jpg; then, click the Editor button  $(\underline{\bullet})$ . If you're not already in Guided Edit mode, switch modes now. Click the preview for the Double Exposure effect in the Fun Edits category to start the project.

The first two steps in this guided edit are not strictly essential; once you are familiar with the process you may choose to skip them, depending on the images you're working with and the effect you wish to achieve. Step 1 asks you to use the Crop tool to center your subject; in Step 2, you select the subject, either by dragging a selection rectangle with the Auto Selection tool or by painting a selection onto the photo with the Quick Selection tool. The effect is as you see in the before and after previews; the background around the selected subject is replaced by white and the overlaid image is visible only inside the selection.

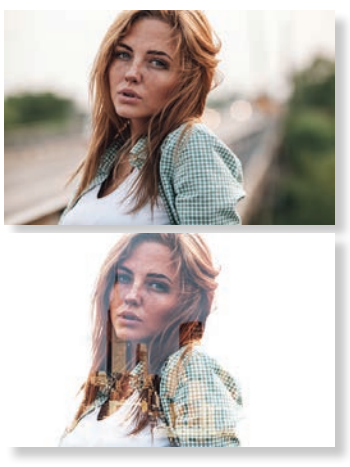

For our lesson image, neither of these steps would have any effect; the subject of our studio portrait is already centered and surrounded by a white background. We'll start with the third step: choosing a second photo to create the effect.

- **2** In the Double Exposure pane, click each of the three preset images (Forest, City, and Cloud) to see how well they work with our base photo; use the Intensity slider to control the way the photos are merged.
- **3** Click the Import A Photo button; then, locate and open the folder Extras inside your Lesson 7 folder. Select the image DSC\_0229.jpg, and then click Place.

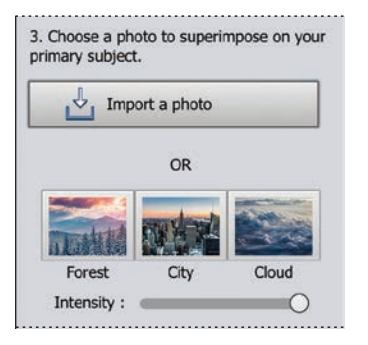

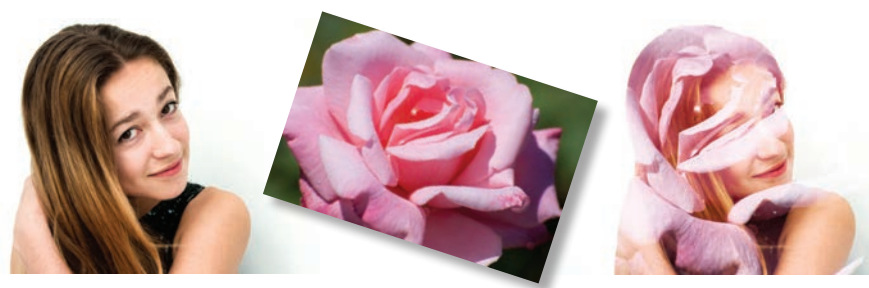

The two lesson images work quite well together, but the superimposed rose is obscuring too much of the girl's face; we'll try altering the blend intensity and use the Move tool to adjust the alignment.

 **Note:** The superimposed image will not show through any part of the base photo that is pure white; it will appear most clearly against the darkest areas. In these before and after preview images, you can see that the overlaid image is excluded from the composite, not only by the white background around the woman but also by her white shirt.

- **4** Use the slider below the preset thumbnails to reduce the intensity of the superimposed image to 92%; the numerical value is displayed in a tooltip as you drag.
- **5** Choose View > Zoom Out. Click the Move tool provided in the Double Exposure pane. Drag the center handle on the top edge of the bounding box upward until the tooltip displays a height (H) value of 7.4 inches. Drag the center handle on the lower edge of the bounding box down to set a height (H) value of 8.2 inches.
- **6** Click the image, and then hold Shift as you press the right arrow key four times to nudge the image to the right. Drag the center handle on the left edge of the bounding box to the right to set a width (W) value of 9.8 inches. Click the green check mark  $(\bullet)$  at the lower right of the preview to commit the changes.
- **7** Click the Effects button; then click the thumbnail at the upper right.

The images are better aligned, but the girl's nose is still obscured. We'll switch to Expert mode, where we can correct the problem in the Layers panel.

- **8** Click Next at the lower right of the workspace; then, under Continue Editing, choose In Expert. If necessary, choose Window > Layers. In the Layers panel, click the layer Screen Mode—the higher of the two layers with the rose image.
- **9** Select the Eraser tool in the toolbox. In the tool options pane, choose a softedged brush. Set the size of the brush to 220 pixels and its opacity to 75%; then, make three or four passes across the girl's cheeks and nose. Reduce the brush size to 60 pixels and its opacity to 60%; then, use three or four clicks or short strokes in each eye to reveal a little more of the girl's pupils and lashes.

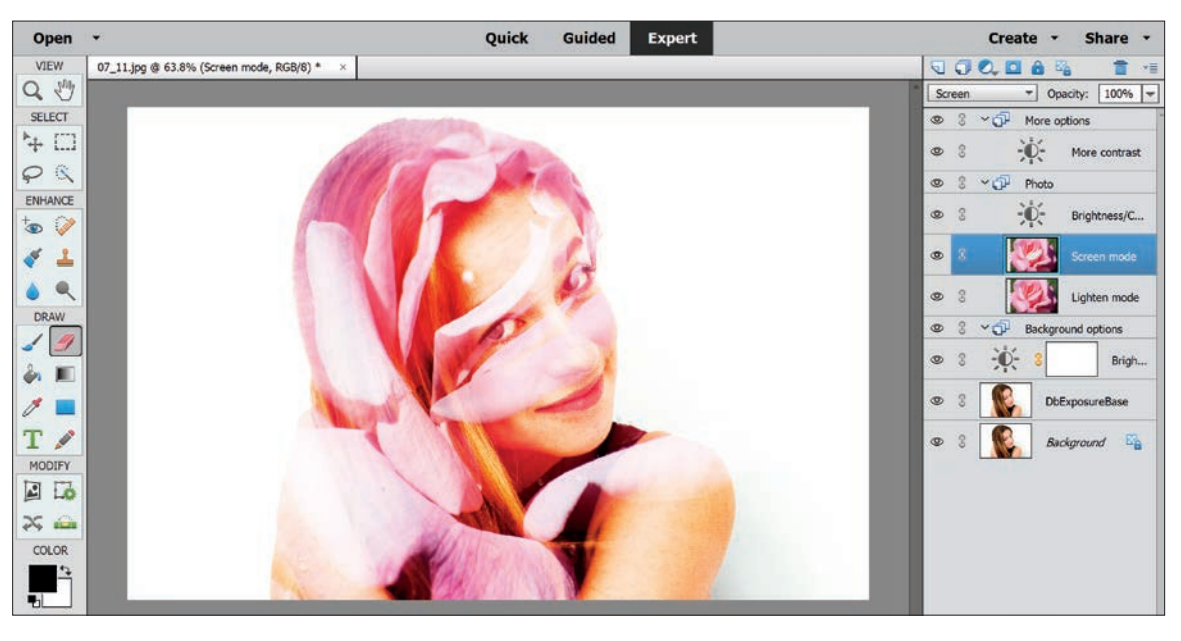

**10** Choose File > Save As. Save the file with all its layers in Photoshop format, with an appropriate name and all the usual settings; then, choose File > Close.

**Tip:** If you wish to try the other effects, be sure to clear each before applying the next. To do this, click the No Effect thumbnail at the upper left of the Effects palette.

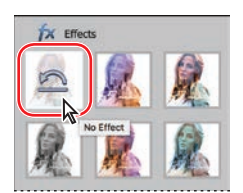

### <span id="page-40-0"></span>**[Creating effects with filters](#page-6-0)**

The guided edits in the Fun Edits and Special Edits categories give an image a completely new look by applying several adjustments and filters in combination. You can have a lot of fun devising your own special effects and sophisticated photo treatments in the Filter Gallery, where you can combine multiple filters and tweak the way they work together to create unique new custom effects.

Use the Filter Gallery to reinterpret an image and present it in an entirely new light. This can be a great way to redeem a technically inferior photo, enabling you to turn even a flawed or uninteresting image into a work of art. The possibilities are limitless!

Before exploring the Filter Gallery, set up a work file with some extra layers for working copies of the image.

- **1** In the Organizer, isolate the images for this lesson, if necessary, by clicking either the Lesson 7 folder in the left panel's Folders list or the check box beside the Lesson 07 keyword in the Tags panel. Right-click the image 07\_09.jpg in the Media Browser and choose Edit With Photoshop Elements Editor from the context menu. Make sure that the Editor is in Expert mode, and then choose Window > Reset Panels.
- **2** Many filters make use of the foreground and background colors set in the toolbar to create effects, so start by resetting them to the default black and white. Click the Default Foreground And Background Colors button beside the overlapping swatches at the bottom of the toolbox; then, click the arrows to switch the foreground and background colors.
- **3** Drag the Background layer to the New Layer button  $\left(\frac{\sqrt{2}}{2}\right)$  at the left of the Layers panel's header to create a second layer. Drag the Background Copy layer to the New Layer button to create a third layer. Click the eye icon  $(\bigcirc)$  beside the top layer, Background Copy 2, to hide it from view in the image window. Click the middle layer, Background Copy, to make it active for editing.
- **4** If you don't see the Quick Selection tool ( $\ddot{\otimes}$ ) at the right of the Lasso tool in the toolbar's Select category, Alt-click / Option click whichever tool is currently active to cycle through the variants until the Quick Selection tool is foremost.
- **5** With the Quick Selection tool, select the girl's lips and shirt. Use the left and right square bracket keys ([,]) to decrease or increase the brush size as you work. Hold down the Alt / Option key as you paint to subtract from your selection.

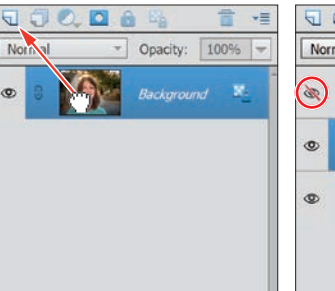

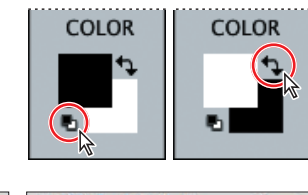

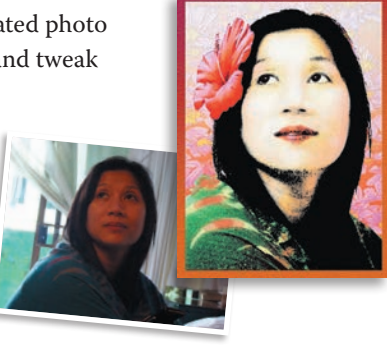

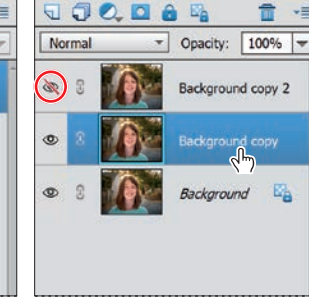

<span id="page-41-0"></span>**6** When the selection is complete, choose Select > Refine Edge or click the Refine Edge button in the tool options bar. In the Refine Edge dialog box, set both the Smooth and Contrast values to **0**, the Feather amount to **1** px, and the Shift Edge value to **1**%. These settings will soften the edges of the selection without reducing its effective area. Click OK.

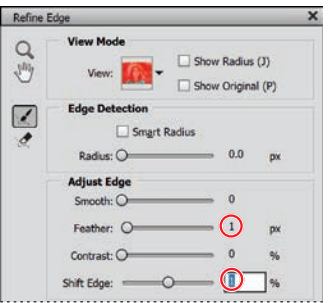

- **7** Choose Select > Save Selection. Name the new selection **color details**. Under Operation, activate New Selection; then, click OK. Choose Select > Deselect.
- **8** Choose File > Save As. Name the file **07\_09\_Work**, to be saved to your My CIB Work folder in Photoshop format, with layers intact. Make sure the image will be included in the Organizer but not as part of a version set; then, click Save.

#### **Using the Filter Gallery**

- **1** Choose Filter > Filter Gallery. If necessary, use the menu at the lower left of the Filter Gallery window to set the magnification to 100%. If you can't see the whole photo, drag in the preview pane so that most of the girl's face is visible.
- **2** If you don't see the center pane with its list of filter categories, click the arrow beside the OK button at the upper right.

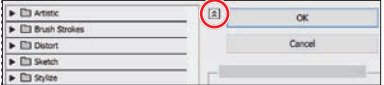

**3** If you see more than one filter listed in the right pane, select the top filter and click the Trash icon to delete it. In the center pane, expand the Artistic category and choose the Watercolor filter. Experiment with the full range of the sliders. Set the Brush Detail to **5**, the Shadow Intensity to **1**, and the Texture to **1**.

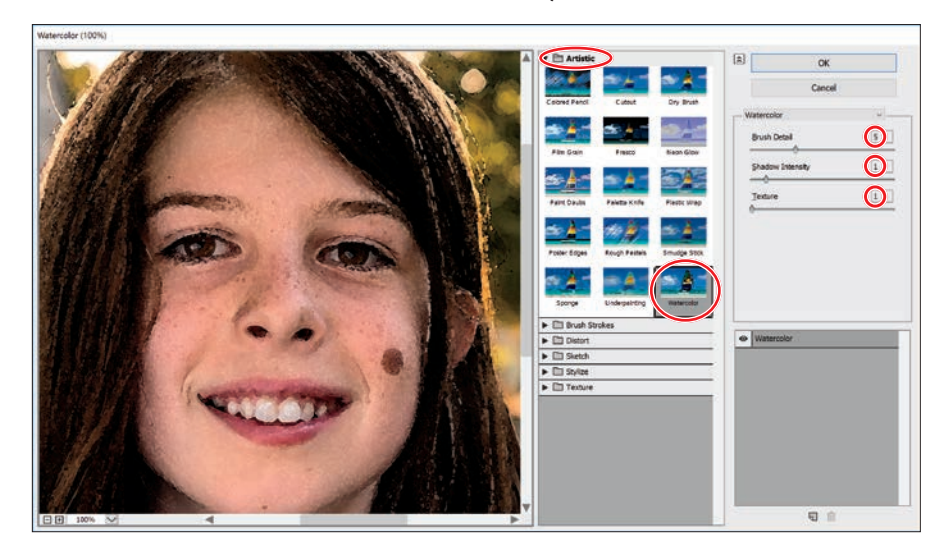

**Fip:** The most reliable way to assess the effects of the filters as you work is to set the zoom level to 100%.

**Tip:** The filters you see in the Filter Gallery (and many more) can also be accessed in the Expert mode's Filters panel. Choosing a filter from the Filters panel opens controls that let you specify just how the effect is applied. If you prefer to work this way, you can use multiple filters, applying each to a separate copy layer; then, use the layer stacking order, opacity, and blending modes to adjust the mix.

<span id="page-42-0"></span>**4** Click the New Effect Layer button  $\left(\frac{\cdot}{\cdot}\right)$  below the right pane in the Filter Gallery dialog box. Collapse the Artistic category; then, expand the Texture category and choose the Texturizer filter. The Watercolor and Texturizer filters are applied simultaneously. Choose Canvas from the Texture menu; then, set the Scaling value to **200%** and the Relief to **4**. From the Light menu, choose Top Left.

E **Tip:** In the Filter Gallery, you can combine as many filters as you wish, building up your own complex custom effects.

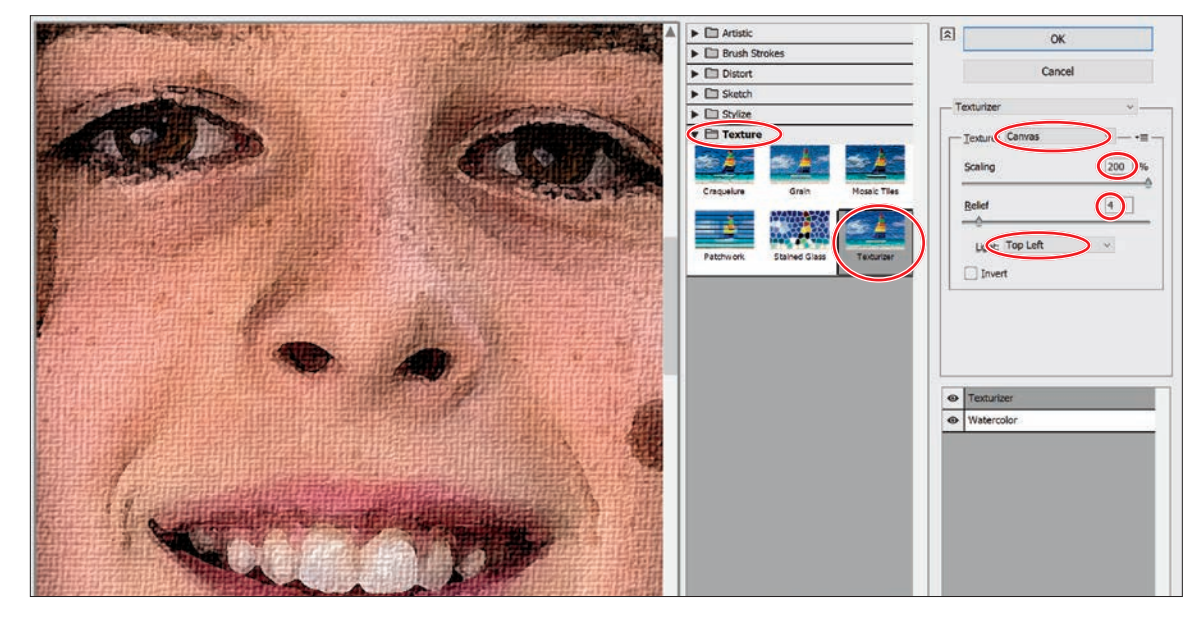

**5** Click OK. The combined Watercolor and Texturizer filters are applied to the layer Background Copy. From the Enhance menu, choose Adjust Color > Remove Color; then, choose Adjust Lighting > Brightness/Contrast. Set the values for both Brightness and Contrast to **50**, and then click OK.

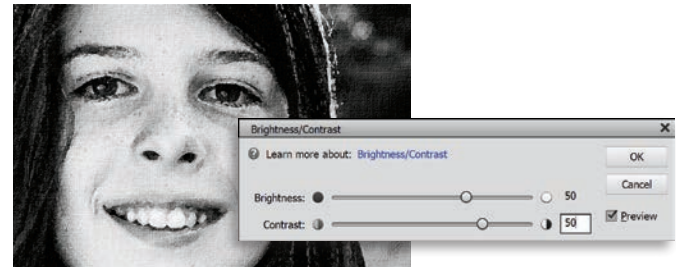

#### **Layering filters and effects**

Although the Filter Gallery offers endless possibilities for combining filters, you can achieve even more sophisticated results by using it in tandem with the Layers panel—applying combinations of filters to multiple duplicate layers, and then blending the layers using partial transparency, blending modes, or masks.

**1** Click the eye icon beside the layer Background Copy 2 to make it visible; then, click the layer thumbnail to make it active. Reverse the swatches at the bottom of the toolbar so that the background color is white. Choose Filter > Filter Gallery. Be careful to choose the second listing for the Filter Gallery—the first listing simply applies the previous settings without opening the Filter Gallery.

**Tip:** If you've set up an effect that looks great in the background but makes the faces of your subjects unrecognizable, use layer masks to separate the subjects from the background, and then apply the same set of filters to each part of the image at different settings.

<span id="page-43-0"></span> **Note:** The stacking order of filters in the list in the Filter Gallery will alter the way they interact, though this may be more noticeable with some filters than others. You can change the order of the filters by simply dragging them in the list.

**2** The Filter Gallery window opens with your previous filters, and all their settings, exactly as you left them. Click the New Effect Layer button again. Expand the Distort category and choose the Diffuse Glow filter. Set the Graininess and Glow Amount values to **10**, and the Clear Amount to **15**. Click OK.

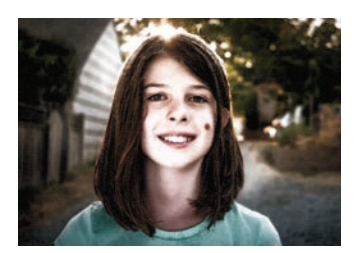

- **3** In the Layers panel, select the layer Background Copy. At the top of the panel, decrease the layer's opacity to **70**%. Select the top layer, Background Copy 2. Choose Overlay from the Blending Mode menu and then set the opacity to **30**%.
- **4** Right-click the layer Background Copy 2 and choose Duplicate Layer from the context menu. In the Duplicate Layer dialog box, type **Color Details** as the name for the new layer, and then click OK. Change the new layer's blending mode to Multiply, and its opacity to **70**%.
- **5** Choose Select > Load Selection. In the Load Selection dialog box, choose your saved selection, Color Details, from the Selection menu under Source. Make sure the New Selection option is activated under Operation, and then click OK. With the top layer selected in the Layers panel, click the Add Layer Mask button  $\left( \begin{array}{c} \circ \\ \circ \end{array} \right)$  at the top of the panel. The selection is converted to a layer mask.

In the Layers panel, a layer mask icon is added to the top layer, Color Details, which is now masked so that only the girl's lips and shirt remain visible.

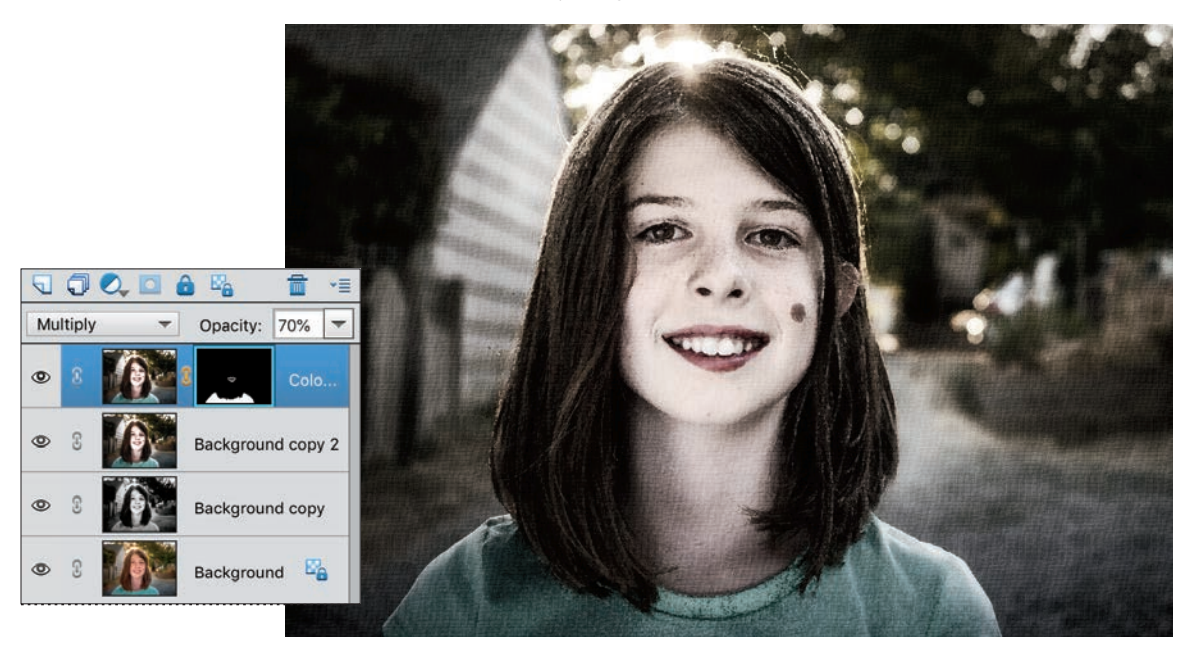

**6** Toggle the visibility of each layer in turn, watching the effect in the Edit window. Choose File > Save, and then close the file.

#### <span id="page-44-0"></span>**[Review questions](#page-6-0)**

- **1** Dragging in a tilted image with the Straighten tool designates a reference in relation to which your photo will be rotated. What are the best references to look for?
- **2** What is the purpose of the grid overlays offered in the tool options pane when you select the Crop tool?
- **3** How do you use the different brushes and erasers that appear in the tool options pane when you select the Recompose tool?
- **4** How can you quickly undo a whole series of edit steps at once?
- **5** What are the similarities and differences between the Healing Brush tool and the Spot Healing Brush tool for retouching photos?

#### **Review answers**

- **1** The most reliable reference for straightening a tilted photo is a sea horizon line. In the absence of a natural horizon, you can often use either horizontal or vertical architectural features—or structural elements such as signposts and flag poles—as long as they are not pictured in perspective or too obviously affected by lens distortion.
- **2** The Crop tool's grid overlays can guide you in framing a balanced composition. The Rule Of Thirds overlay divides the image horizontally and vertically into three equal parts; according to this rule, objects look more balanced when aligned with the lines and intersections of the grid.
- **3** Use the Mark For Protection brush to define areas in the image that you wish to protect from a scaling operation. Use the Mark For Removal brush to define any areas that you want removed from the image; the Recompose tool will cut those areas before compressing others. Each of the Recompose brushes has an associated eraser.
- **4** The History panel lists every action performed in chronological order. To restore the file to an earlier state, select an action higher in the list. Until you make further changes, you can restore the image to a later state by selecting a step lower in the list.
- **5** Both healing tools blend pixels from one part of an image into another. Although the Spot Healing Brush tool enables you to remove blemishes more quickly than is possible with the Healing Brush, the Healing Brush can be customized and enables you to specify the source reference area, giving you more control.

# <span id="page-45-0"></span>**[INDEX](#page-7-0)**

#### **A**

Add Layer Mask button, [214,](#page-43-0) 272 Add Media dialog box, 299 Adjust Color For Skin Tone, 142, 244 adjust lighting, 178 adjustment layers, 169, 183 applying to a limited area, 170 Adobe ID, creating account, [4](#page-11-0) Adobe Photo Downloader, 39 advanced options, 40 albums, 77 adding photos to, 78 creating in People, Places, and Events views, 79 Artwork library, 248 Auto Color, 110 Auto Contrast, 110 Auto Creations, 28 Auto Curate, 93 Auto Fill command, 254 Auto Levels, 110 automatically fixing red eyes, 34 automatic correction, 110, 119, 137 Auto Smart Tone, 119

#### **B**

backgrounds, 254 backing up the catalog file, 302 backups, 302 Balance panel, 107

batch processing, 110, 136, 164 Before & After view, 111 Blacks adjustment, 129 Blacks slider, 131 blemishes, removing, [215](#page-44-0) blending images, 239 blending modes, 167, 176 Multiply, 177 Normal, [201](#page-30-0) Overlay, 177 Screen, 168 Blur filter, 242 Blur tool, [203](#page-32-0) border adding a quick border, [193](#page-22-0) adding to photos, [190](#page-19-0) meme, 271 brightness, 129, 179 Brightness/Contrast dialog box, 178 Brush Picker, 273 brush size, 150 bunny, 271

#### **C**

calibration, color, 160 Camera Raw window, 126–132 Canvas Size dialog box, [191](#page-20-0) canvas, working with, [190](#page-19-0) card reader, 39 cast (color), removing, 128, 136–142 catalog about, [4,](#page-11-0) 8 backing up, 302 creating, 9 reconnecting missing files, 19 Catalog Manager, 9 Clarity, 129, 131 Clean Edges dialog box, 220 clipping, 105, 105–106, 129–131 clipping warning, 130–131 collage Effects Collage project, 280 Photo Collage project, 279 color balance, assessing, 107 color cast removing, 128, 136–142 Color Cast Eyedropper tool, 142 color correction, 136 automatic, 138 correcting skin tones, 141 using Guided Edit mode, 116 white balance, raw images, 127 color management, 159 optimize settings, 160 setting up, 160 color printing, 159 Color Replacement tool, 154, 156 Color Settings dialog box, 160 Color Swatches picker, [192](#page-21-0) combining multiple images, 232 Commit button, 256, 271 comparing, 140 composites, 224 composition, improving, [186](#page-15-0) compression, JPEG, 301 contact sheets printing on macOS, 294 printing on Windows, 292

Content-Aware healing, [204](#page-33-0) Content-Aware Move tool, [197](#page-26-0) contrast, 112, 129, 179 correcting selective parts of an image, 170 Create mode, 251 Create panel, 15 Create Warped Text button, 284 crop overlay Rule Of Thirds, [189](#page-18-0) Crop To Fit option, printing, 296 Crop tool, [189](#page-18-0) Custom Workspace, Expert mode, [200](#page-29-0)

#### **D**

Darken Highlights slider, 178 defringing selections, 240 Detail Brush button, 278 Diffuse Glow filter, [214](#page-43-0) DNG format, 132 double exposure effect, [209](#page-38-0) dragging images into Organizer, 32–33 duplicates, finding, 96

#### **E**

Editor workspace, 20–25 Edit pane, 21 effects adding in Quick edit, 113 creating with filters, [211](#page-40-0) layering, [213](#page-42-0) Effects Collage project, 280 Effects panel, 23 Ellipse tool, 283 Elliptical Marquee tool, 161 email, sharing photos via, 300 events adding photos to, 59 adding tags in Media view, 58 creating from the Media Browser, 58 grouping photos as, 58 Events view, 59 Expand selection, 281 Expert Edit mode, 21 exporting photo books, 267 photos, 300 export preview, 301 exposure adjusting for raw images, 129 adjusting in Guided Edit, 166 adjusting in Quick Edit, 165 adjusting using blend modes, 167 correcting using adjustment layers, 169 problems, 162 Exposure tool, 233 eyes Open Closed Eyes tool, 121 Pet Eye mode, 144 red eye, fixing automatically, 143–144 red eye, fixing during import, 35 Eye tool, 121, 143–144

#### **F**

Face Recognition, 43, 93 faded image, fixing, 176 fading, 177 Favorites panel, 250 Fill Page With First Photo option, 295 Filter Gallery, [211](#page-40-0)[–213](#page-42-0) finding duplicates, 96

finding photos by a multi-criterion search, 91 by event, 87 by location, 85 by object search, 96 by visual similarity, 95 using Auto Curate, 93 using details and metadata, 94 using the People view, 82 Fit Frame To Photo command, 257 Fit Photo To Canvas check box, 271 fixing color, 116, 127, 137, 138, 141 floating document windows, enabling, 22 fog. *See* haze removal Folders list, 13 Folders To Watch list, 36 frames, 256 adding in Quick Edit, 113 adjusting photos inside, 258 Full Screen View reviewing photos in, 16 settings, 17 Fun Edits, [207,](#page-36-0) 270

#### **G**

getting photos, 10 Graphics library, 248 Graphics panel, 23 Group Shot tool, 224 Guided Edit mode introduction, 22 creative projects, [207](#page-36-0) color correction, 116 editing in, 115

guided edits Double Exposure, [209](#page-38-0) Effects Collage, 280 Meme Maker, 270 Painterly, 274 Partial Sketch, 277 Photo Text, 288 Replace Background, 242 Watercolor Effect, 275 Zoom Burst, [207](#page-36-0)

#### **H**

haze removal, 182 Healing Brush tool, [201–](#page-30-0)[202](#page-31-0) HEIC format (macOS), 39 Help online resources, [5](#page-12-0) using, 26 HEVC format (macOS), 39 highlights, adjusting, 104, 131 histogram about, 102–104 color channel, 108 History Panel, [202](#page-31-0) Home screen, 8, 27, 28 Horizontal Type Mask tool, 285 Horizontal Type tool, [192,](#page-21-0) 264 Hue slider, 117

#### **I**

importing files from a camera or card reader, 39 from files and folders, 10, 39 using drag and drop, 32 using watched folder, 36

incremental backups, 302 Input Levels box, 180 Instant Fix, 74, 100

#### **J**

JPEG format compared to raw, 125 compression, 301

#### **K**

keyword tags about, 67 creating and applying, 70 finding faces, 43 importing, 33 organizing, 68

#### **L**

layer masks, 172, [214,](#page-43-0) 238, 278 creative framing with, 272 layers arranging, 237 copying, 168 Layers button, 263 Layers panel, 172 locking, 146 masking, 221 layer styles, 260 Layout button, menu, 23 Layouts panel, 253 lesson files, iii, [2](#page-9-0) levels, 104, 169, 179 Lighten Shadows slider, 178 lighting, 169 locking layers, 146

#### **M**

Magic Wand tool, 149, 161, 241, 242 Manage Catalogs, 9 managed folders, 13 masks layers, 272 type, 285 Media Analysis, 43, 93 Media Browser, 12 Meme Maker guided edit, 270 merged images, 223 metadata, finding files using, 94 Midtone Contrast slider, 178 midtones, 104 Minimize button, 19 missing files, reconnecting, 19 monitor calibration, 160 More button, 23 Move tool, 237 moving objects, [197](#page-26-0) My CIB Work folder, [3](#page-10-0) My Folders view, 13

#### **N**

Navigator panel, [202,](#page-31-0) [203](#page-32-0) neutral tones, 109 New Effect layer button, [213](#page-42-0) New Layer button, [200,](#page-29-0) [211](#page-40-0)

#### **O**

opacity, adjusting, 177 Open Closed Eyes tool, 121 optimizing photos for web, 300 Organizer, 8–11, 29, 32, 66

editing photos in, 100 workspaces, 12 overexposed images, correcting, 176 overlay, 177

#### **P**

Pages panel, 252 re-ordering pages, 262 Painterly guided edit, 274 Panel Bin, 23 customizing, 25 panorama, 218 Partial Sketch guided edit, 277 People Recognition, 43, 93 People view, 47 tagging, 49 working with groups, 52 Pet Eye option, 144 Photo Bin, 22 photo books, 251–267 adding graphics, 263 changing image order, 253 exporting, 267 reordering pages, 262 Photo Collage project, 279 photo downloader Advanced dialog box, 40 Standard dialog box, 39 Photomerge Compose tool, 245 Photomerge Exposure tool, 233–236 Photomerge Faces tool, 245 Photomerge Group Shot tool, 224 Photomerge Panorama tool, 218–219 Photomerge Scene Cleaner tool, 228 Photoshop (PSD) format, 176

Photo Text guided edit, 288 picture packages printing on macOS, 297 printing on Windows, 295 Places adding photos to, 54 adding tags in Media view, 54 place tags, adding, 53 Position Photo In Frame command, 258 prerequisites, [2](#page-9-0) printing, 292 color, 159 contact sheets on macOS, 294 contact sheets on Windows, 292 individual photos, 298 picture packages on macOS, 297 picture packages on Windows, 295 using online services, 300 Print Photos dialog box, 295 Print Preview, 299 fine-tuning composition before printing, 298 Process Multiple Files, 110, 136 profile, 159, 160 pun, not above making, 271

#### **Q**

Quick Edit mode, 21 Quick Edit panel, Full Screen mode, 16–17 Quick Fix editing, 111 Quick Organize panel, 16, 17 Quick Selection tool, 150, 170, [211](#page-40-0)

#### **R**

ratings, assigning, 66 raw images, 125 Recompose tool, [194–](#page-23-0)[197](#page-26-0) Mark For Protection brush, [194](#page-23-0) Mark For Removal brush, [195](#page-24-0) Reconnect Missing Files dialog box, 19 Rectangular Marquee tool, 161 red eye fixing automatically, 143 fixing during import, 34 reducing file size, 300 Refine Edge dialog box, 171 reframing photos, [186,](#page-15-0) [189](#page-18-0) removing unwanted objects, [204,](#page-33-0) 228–231 renaming files, 110 Replace Background guided edit, 242 Replace Color dialog box, 154 resizing photos, 118 resolution, 298 retouching photos, [200](#page-29-0) RGB, 160 Rule Of Thirds crop overlay, [189](#page-18-0)

#### **S**

sampled source, [201](#page-30-0) Saturation slider, 117 Save For Web, 301 Scene Cleaner tool, 228 Screen blending mode, 168 searching photos by metadata, 94 by multi-criterion search, 91 for duplicates, 96 in Events view, 87 in People view, 82 in Places view, 85 saving searches, 94 using Auto Curate, 93 search results bar, 12 Select A Frame menu, 296 Selection Brush tool, 149 selections defringing, 240 editing through, 152 inverse, 151 loading, 148 making, 147, 170 refining, 171, [212](#page-41-0) saving, 148, 151, 172 Select Printer menu, 295 shadow and highlight adjustments Camera Raw window, 131 Levels dialog box, 104 Shadows/Highlights dialog, 177–178 Smart Fix, 111 Share panel, 15, 300 sharpening, 110 Side By Side view, 17 sidecar file, raw images, 125 single photo view, 15 size and quality of emailed photos, 300 sketch, appearance of, 277 skin retouching, [200](#page-29-0) skin tones, adjusting, 139, 141, 244

Smart Brush tool, 122 Smart Tag analysis, 93 social media, 270 sorting photos by event, 58 by location, 53 Special Edits, [207](#page-36-0) Speed Effect, [207](#page-36-0) Speed Pan Effect, [207](#page-36-0) Spot Healing Brush tool, [203](#page-32-0) spots, removing, [200](#page-29-0) stacks combining, 77 creating, 75 creating automatically, 75 Straighten tool, [186](#page-15-0) vertical reference, [188](#page-17-0) Style Settings dialog box, 261 Suggested Events mode, 60

#### **T**

tagging faces adding undetected faces, 46 in the Media Browser, 44 in the People view, 49, 52 taskbar, 14 temperature, adjusting, 108, 128 text alignment options, [192](#page-21-0) centering, [192,](#page-21-0) 282, 286 creating type mask, 285 setting up, 264 style presets, 283 Text On Custom Path tool, 284 Text On Selection tool, 281

Text On Shape tool, 282 textures, adding in Quick Edit, 113 Texturizer filter, [213](#page-42-0) Timeline, using to refine a search, 90 tint, adjusting, 108, 128 tonal balance, 102, 164 tone controls, Camera Raw window, 129–131 Tool Options button, 23 tool options pane, 23 Type Mask tool, 285

#### **U**

underexposed images brightening, 165 correcting with blending modes, 174 undo history, [202](#page-31-0)

#### **V**

version sets, 35, 73 Vibrance setting, 129 Vimeo, 270 Visually Similar photo search, 95

#### **W**

warped text, 284 watched folders, 36 Watercolor Effect guided edit, 275 Watercolor filter, [212](#page-41-0) web browsers, 300 Web Edition of this book, [2](#page-9-0) web, exporting photos for, 300 white balance, 129 adjusting, 109, 127 Camera Raw window, 127

Whiten Teeth tool, 145 work folder, [3](#page-10-0) workspaces Editor, 20, 21 Organizer, 12 wrinkles and spots removal, [200](#page-29-0) wuzzy bunny, 271

#### **X**

XMP (Extensible Metadata Platform) format, 125

#### **Y**

YouTube, 270

#### **Z**

Zoom Burst guided edit, [207](#page-36-0)